Schneider Electric SA

# MODBUS

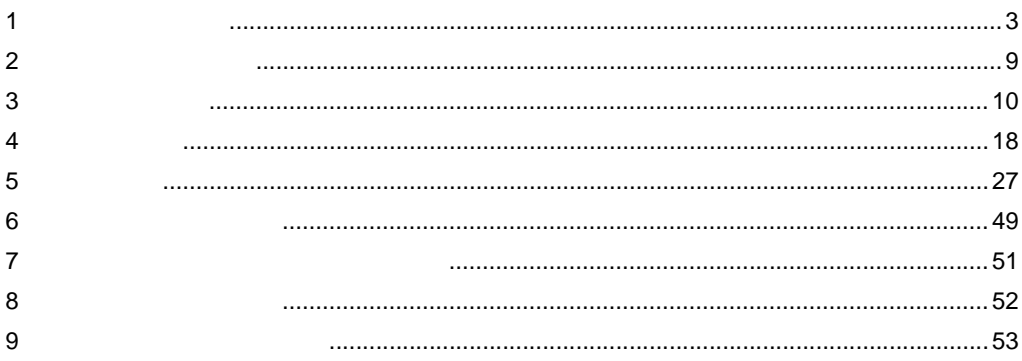

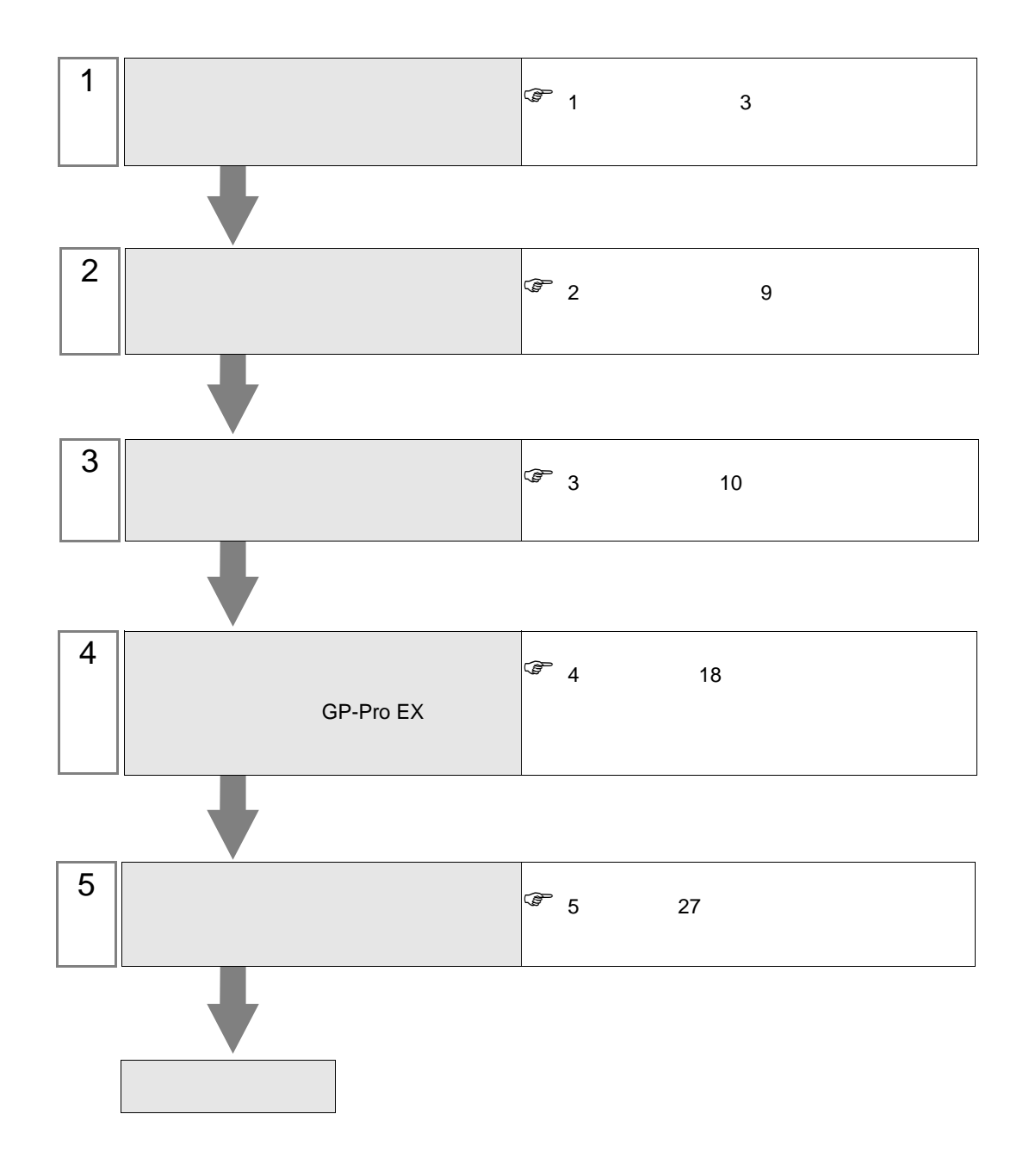

## <span id="page-2-0"></span> $1$

#### Schneider Electric SA

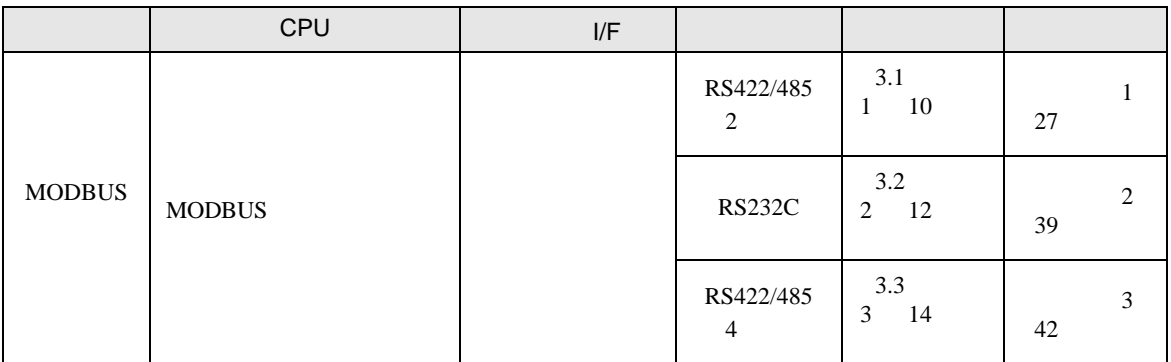

(TCP)

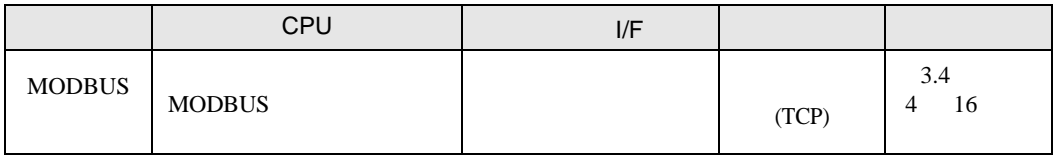

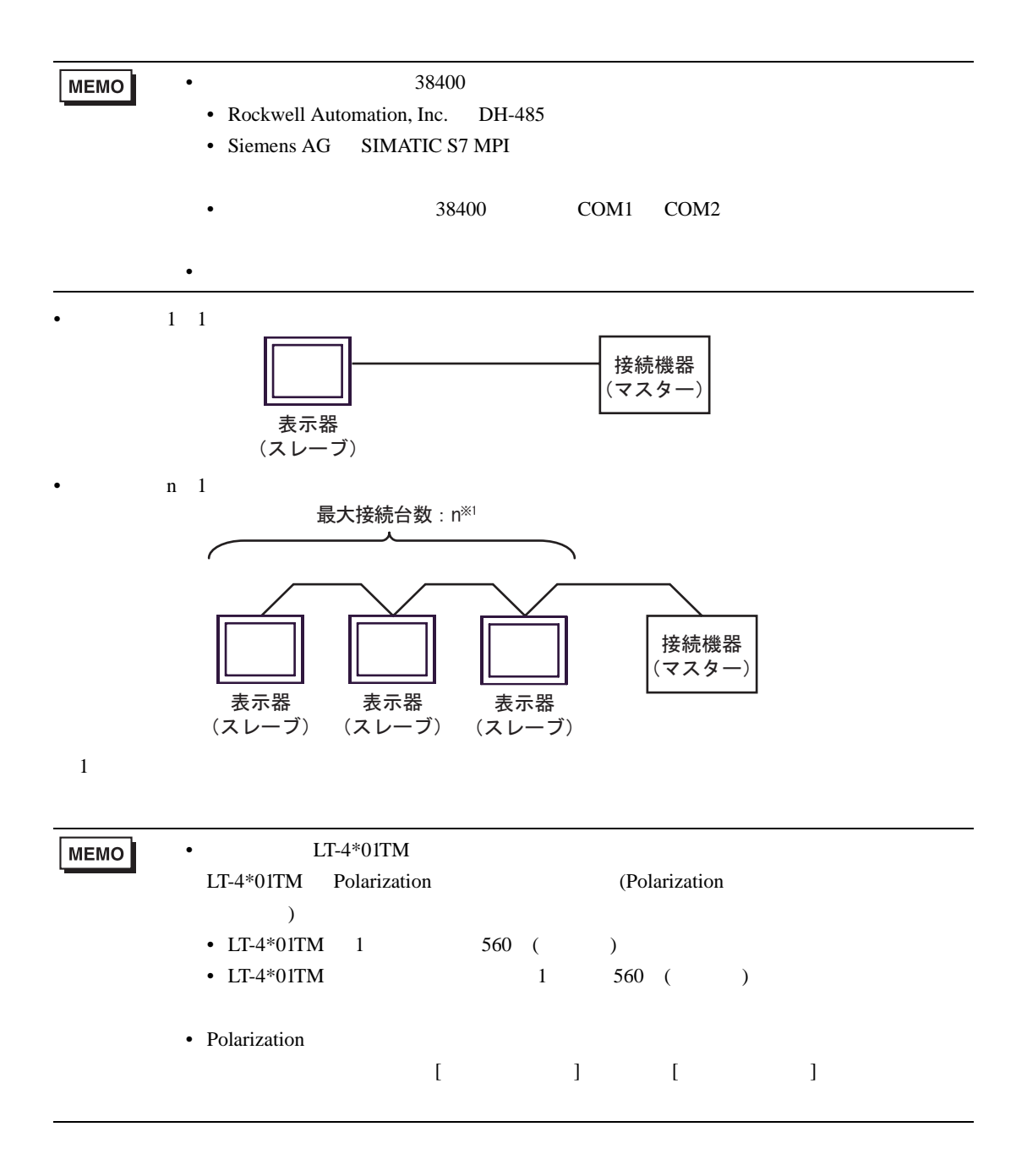

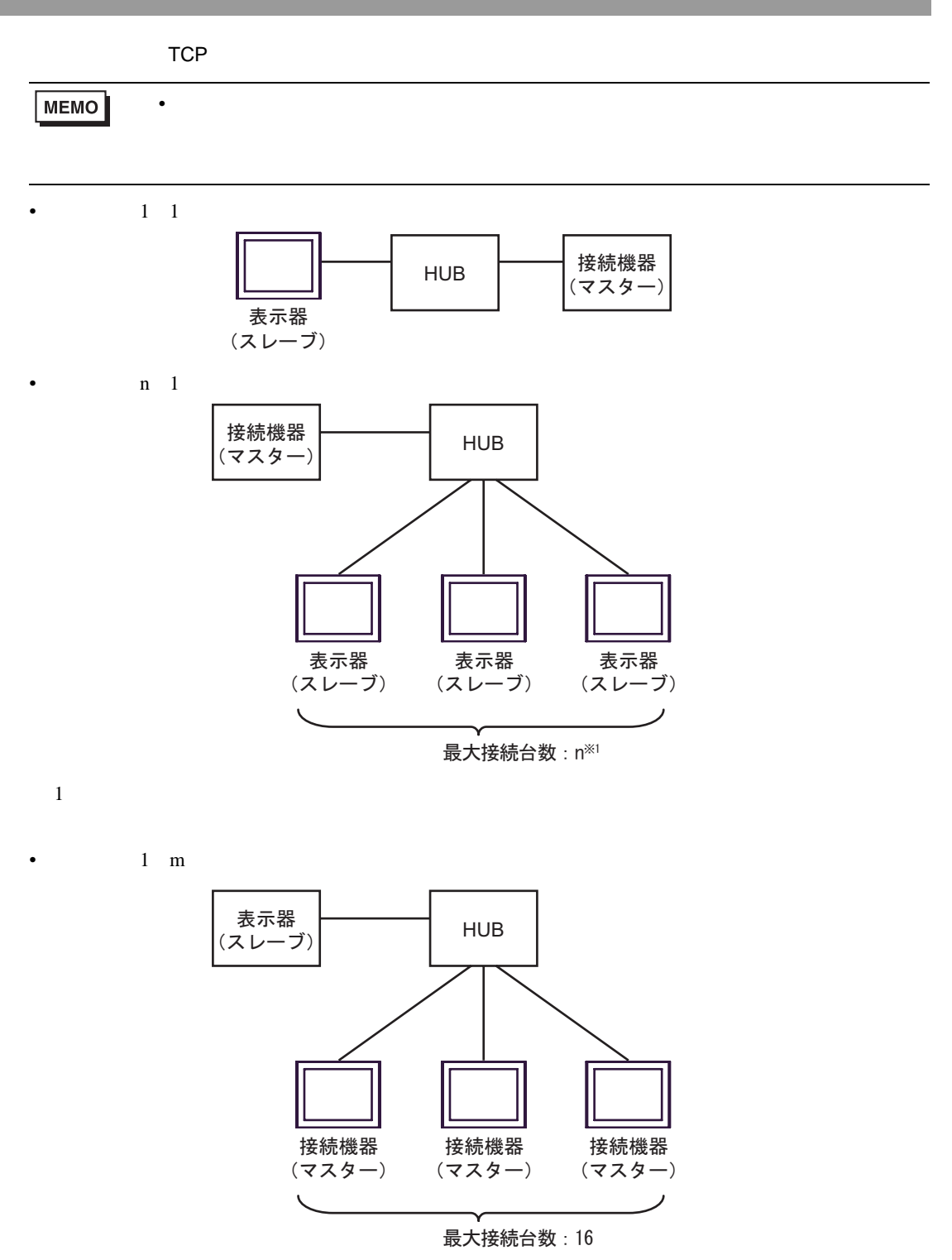

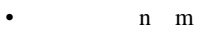

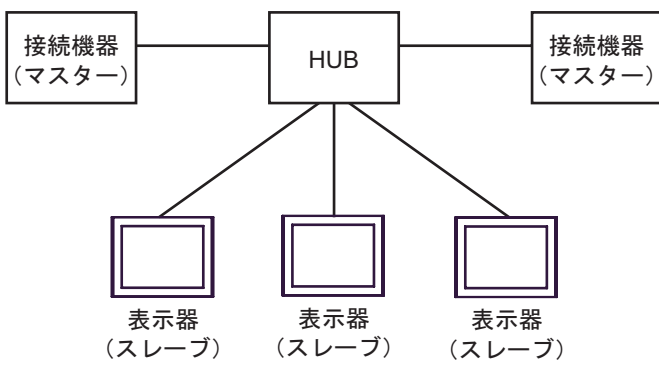

 $16$ 

<span id="page-6-2"></span>IPC COM

接続機器と IPC を接続する場合、使用できる COM ポートはシリーズと通信方式によって異なります。

**IPC** IPC

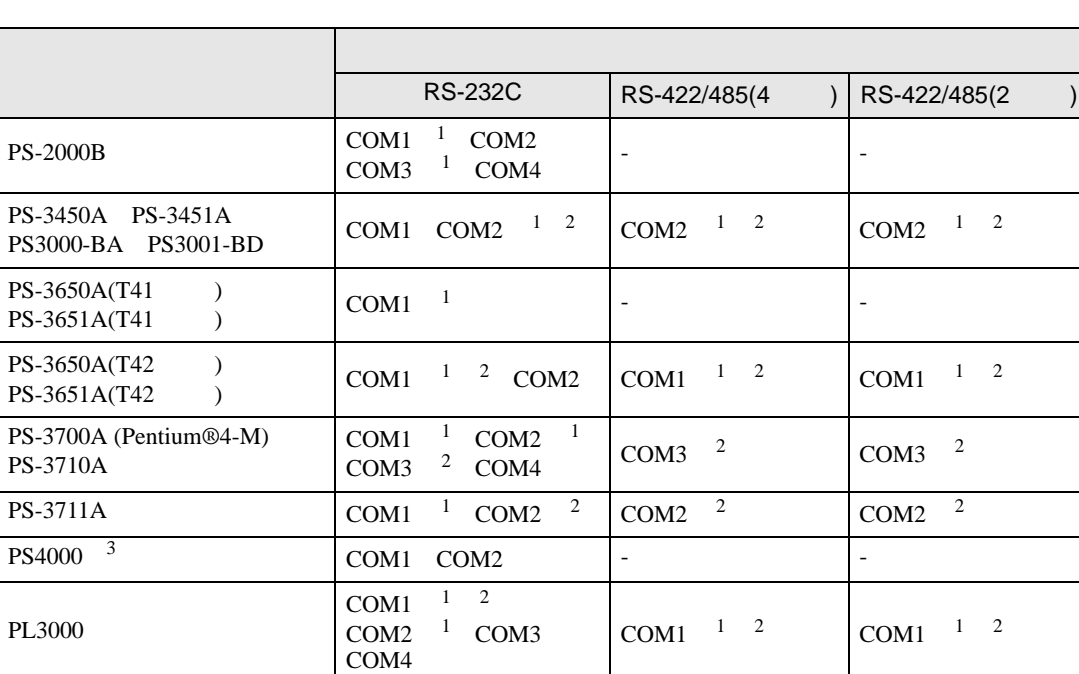

<span id="page-6-0"></span>1 RI/5V BPC

<span id="page-6-1"></span>

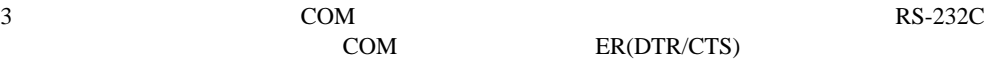

 $2 \leq$ 

COM ER(DTR/CTS)  $1 4 6 9$  IPC

 $IPC$ 

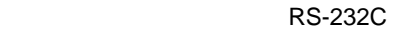

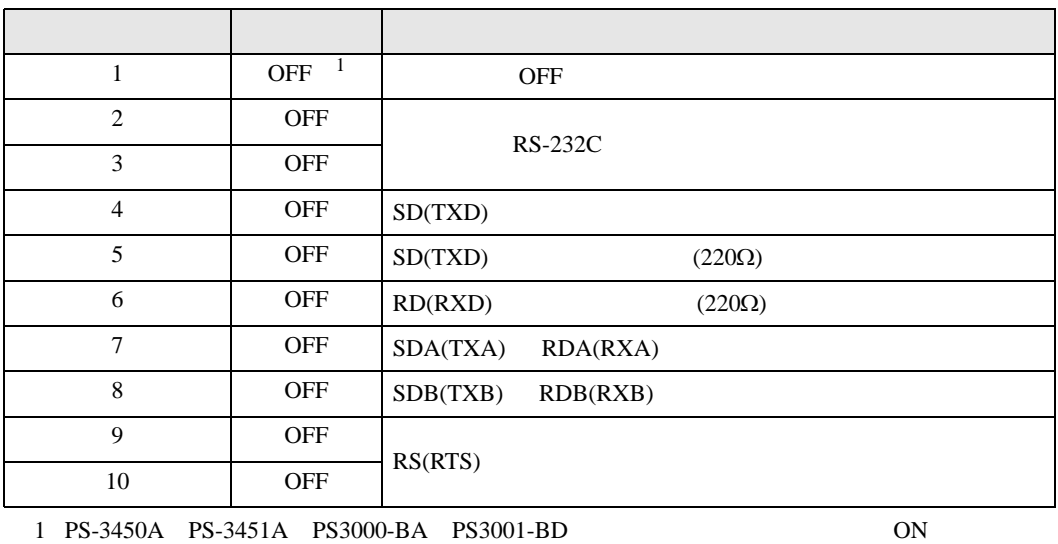

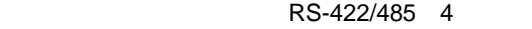

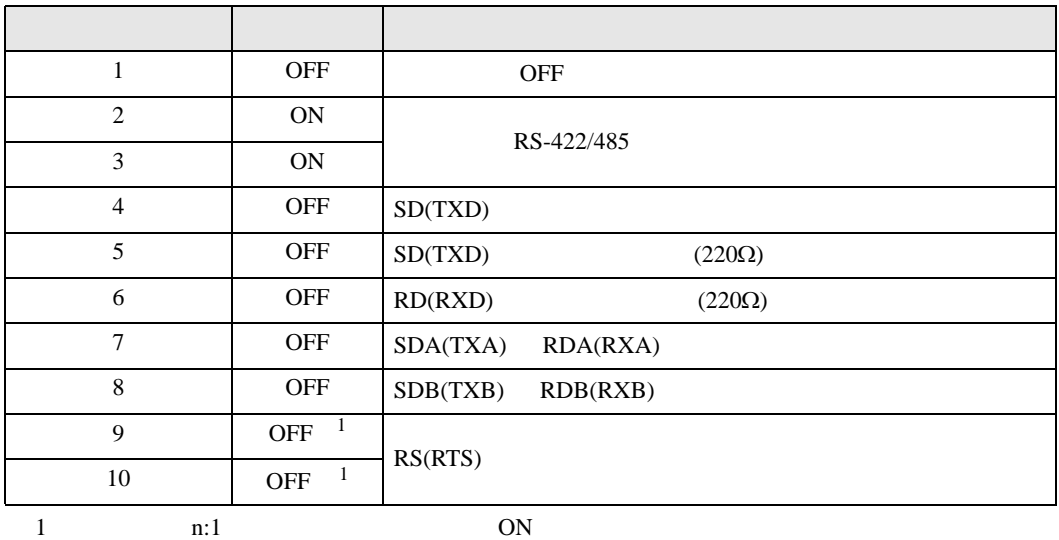

RS-422/485 2

<span id="page-7-0"></span>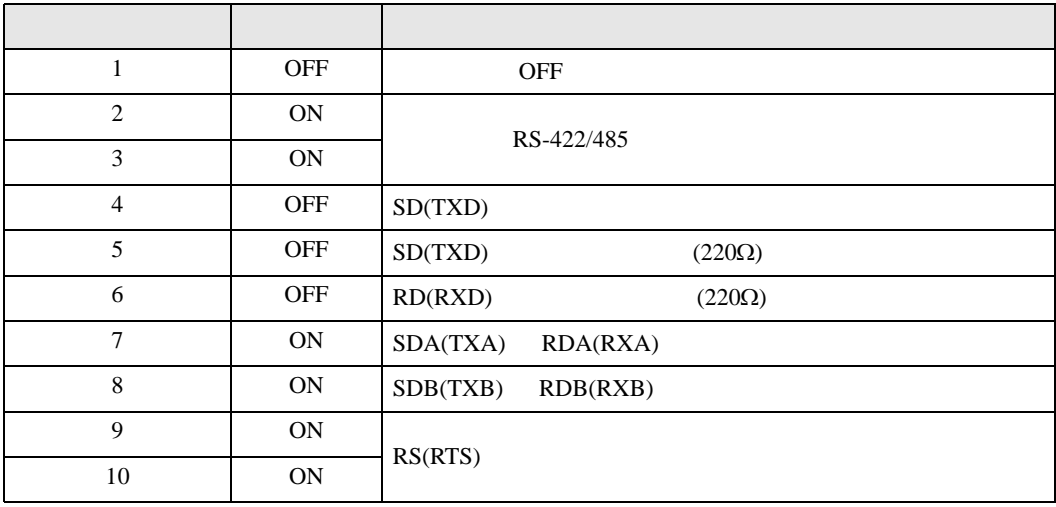

<span id="page-8-0"></span> $2<sub>0</sub>$ 

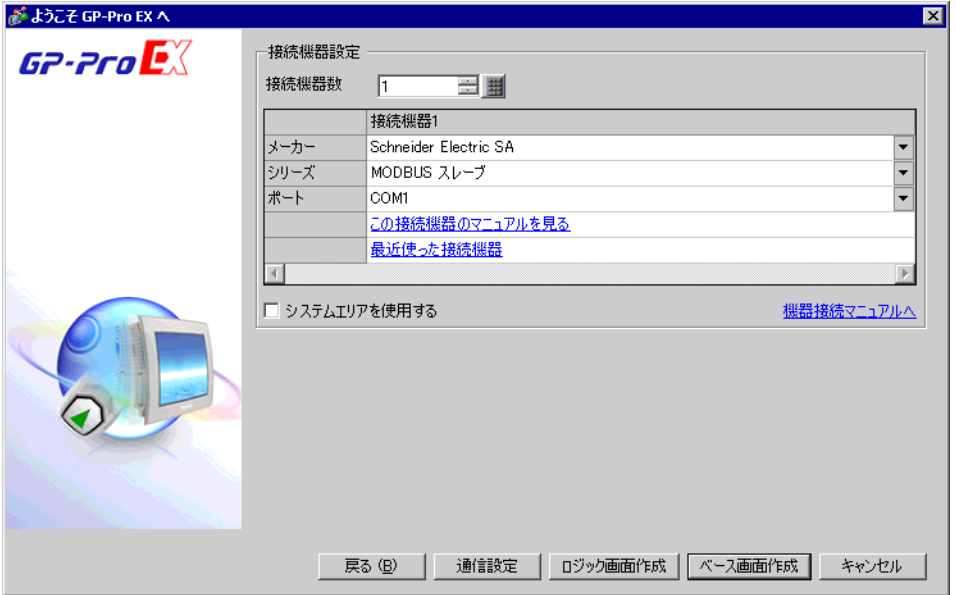

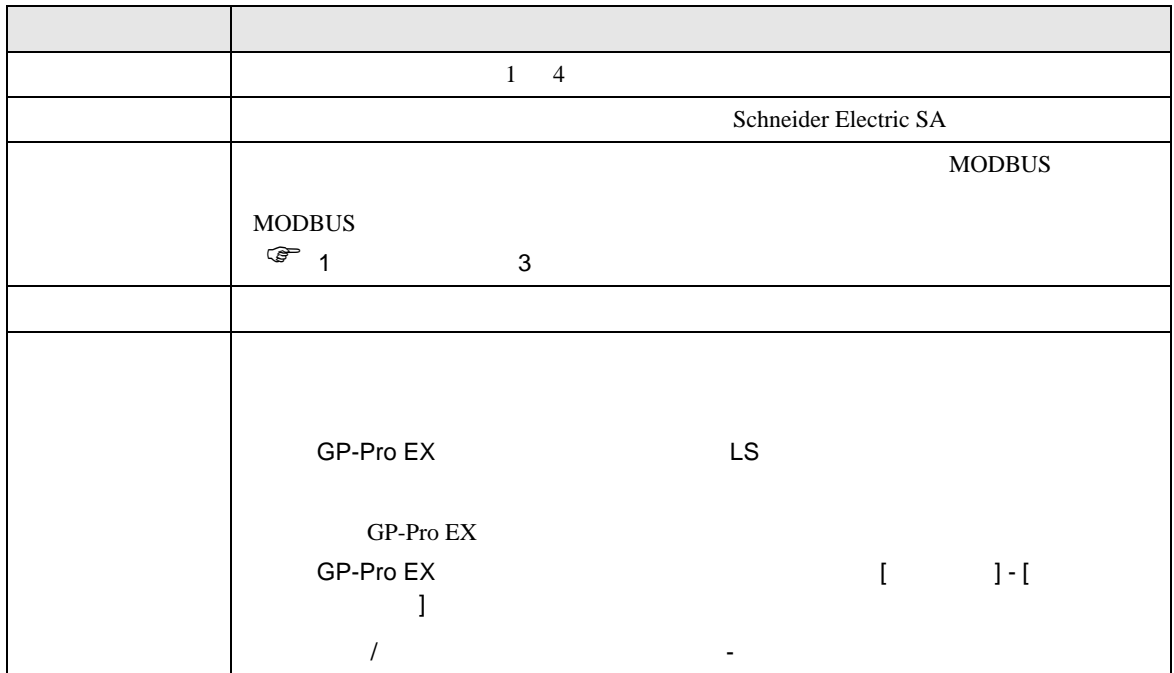

<span id="page-9-0"></span> $3 \sim$ 

## <span id="page-9-1"></span> $3.1$  1

GP-Pro EX

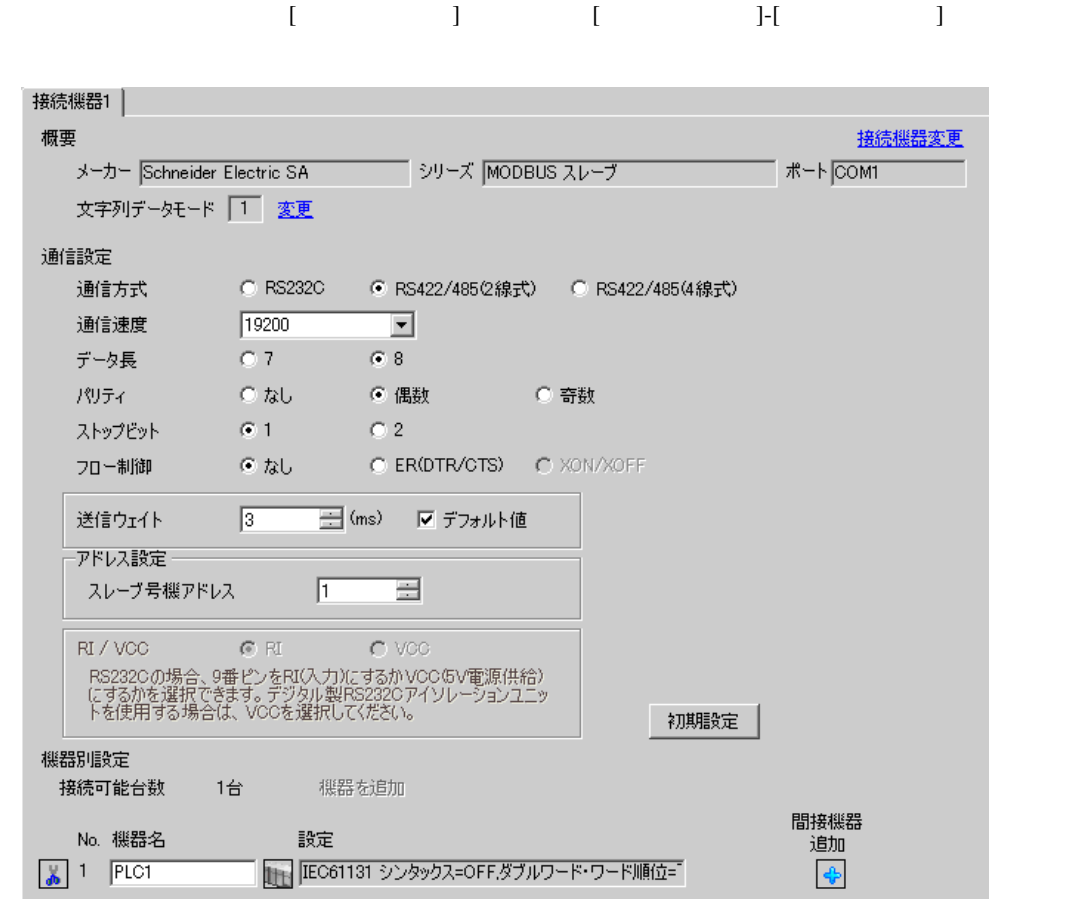

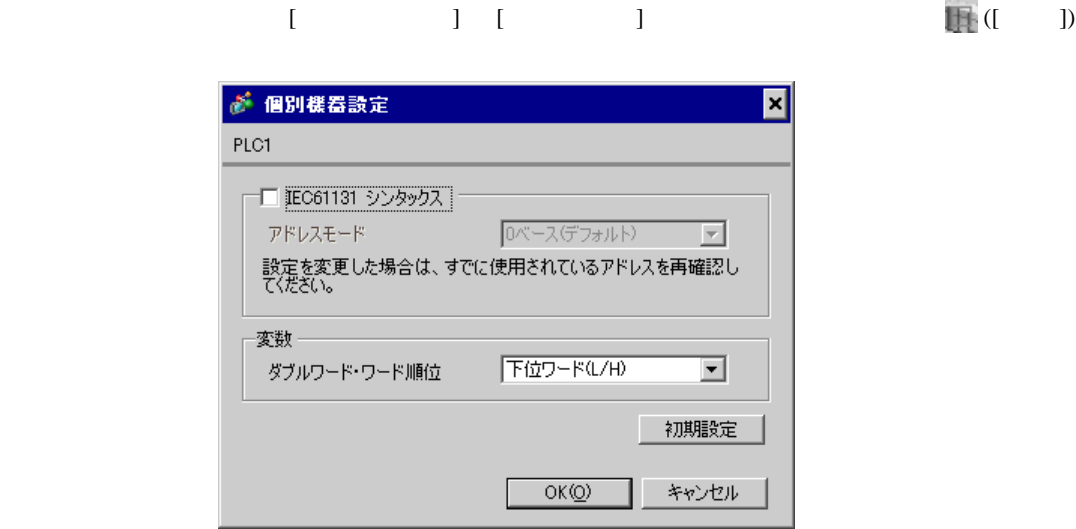

1.  $\blacksquare$ 

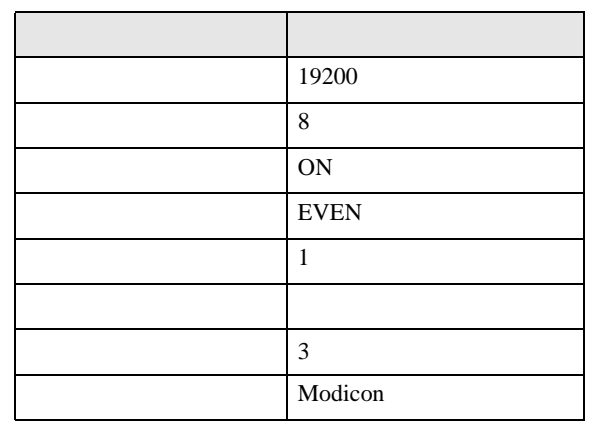

**MEMO** 

•  $3.5$ 

<span id="page-11-0"></span>3.2 設定例 2

 $GP$ -Pro  $EX$ 

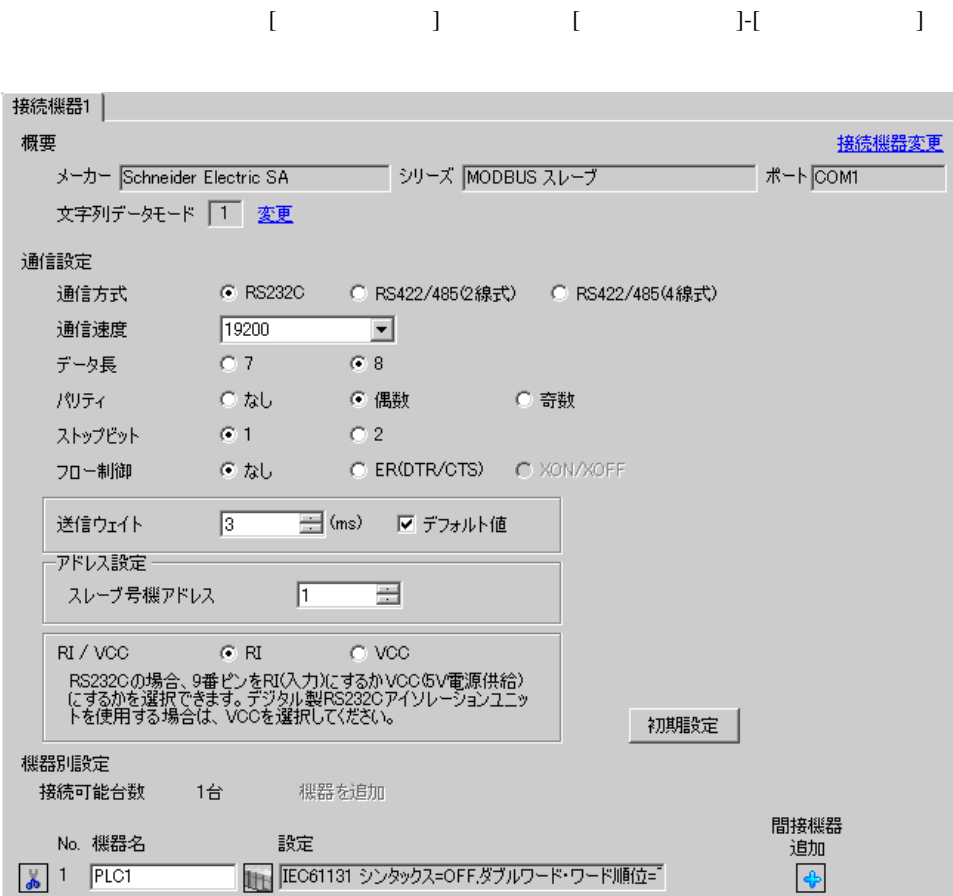

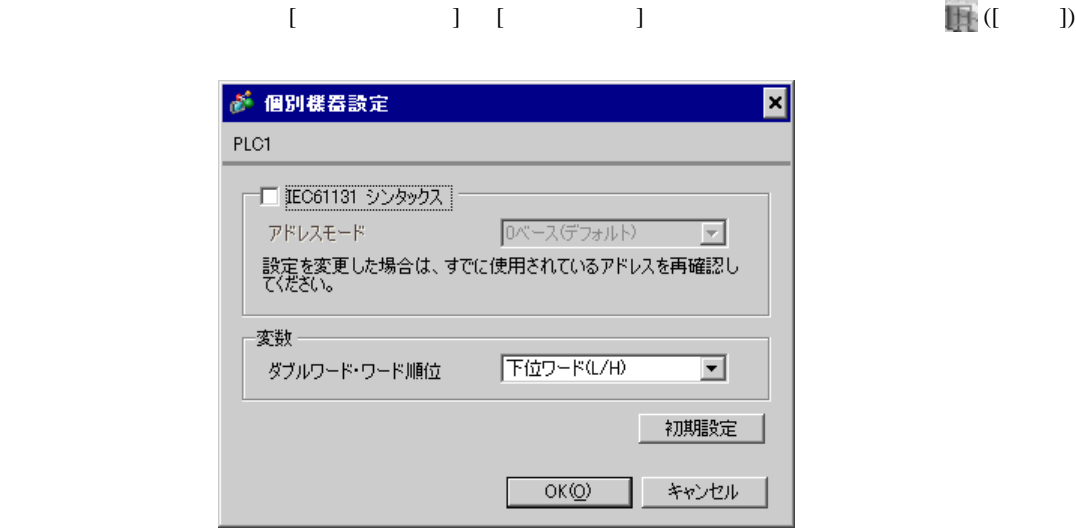

1.  $\blacksquare$ 

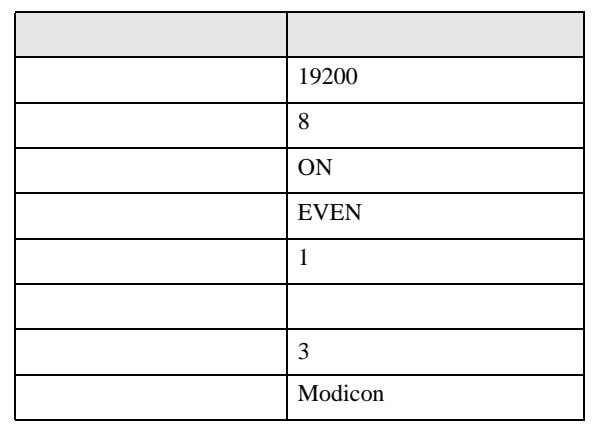

**MEMO** 

•  $3.5$ 

<span id="page-13-0"></span>3.3 設定例 3

GP-Pro EX

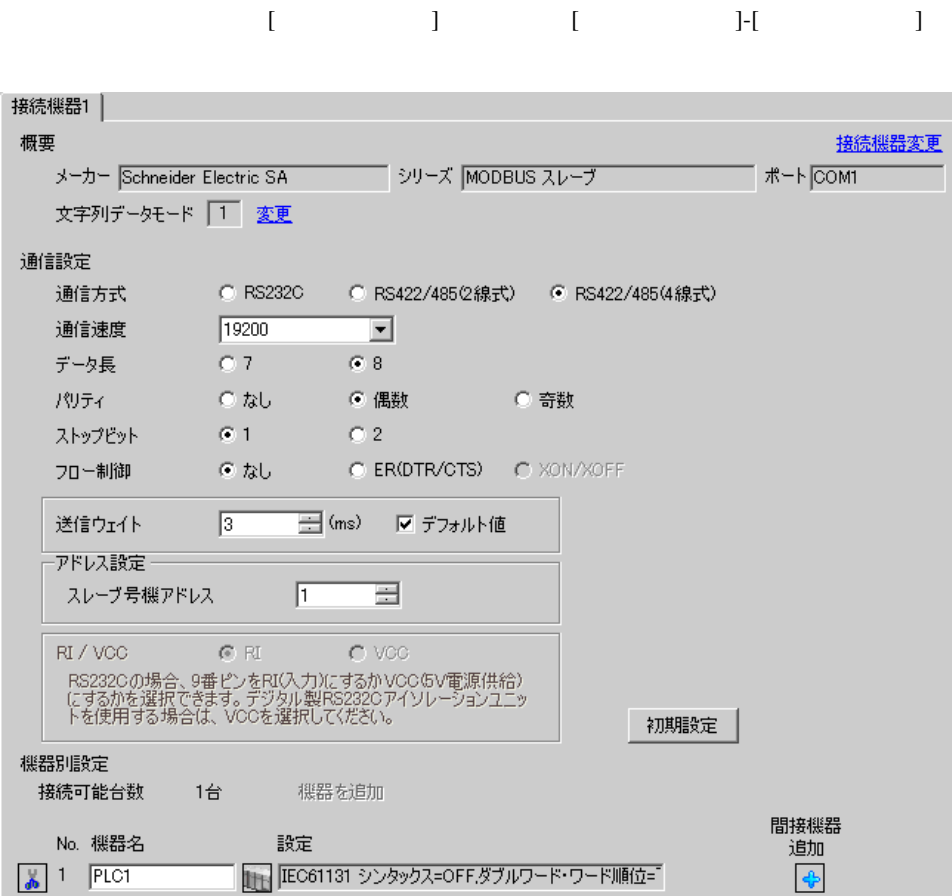

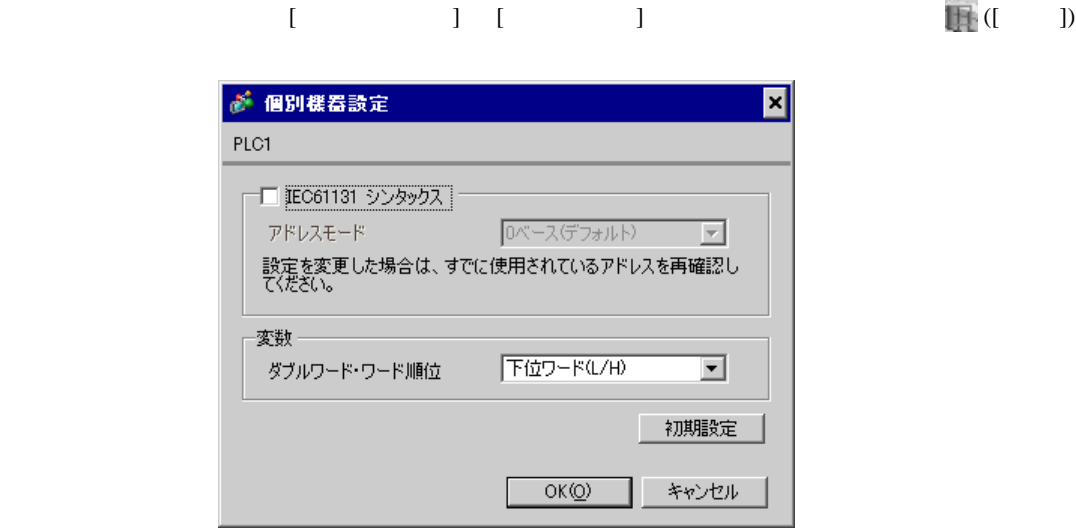

1.  $\blacksquare$ 

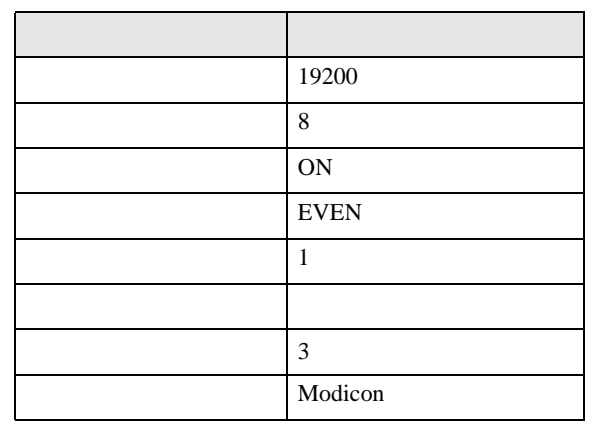

**MEMO** 

•  $3.5$ 

# <span id="page-15-0"></span>3.4 設定例 4

 $GP$ -Pro  $EX$ 

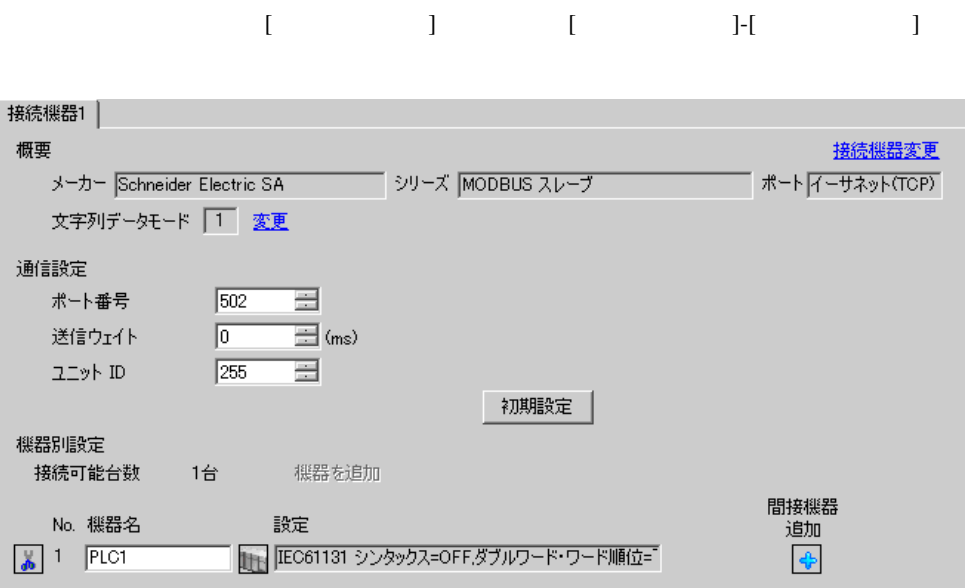

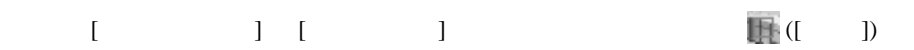

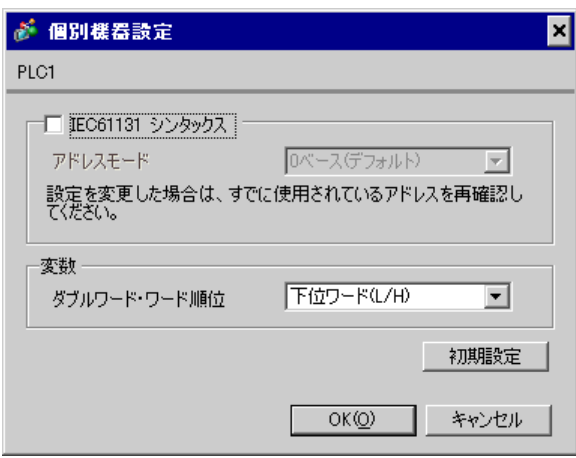

1.  $\blacksquare$ 

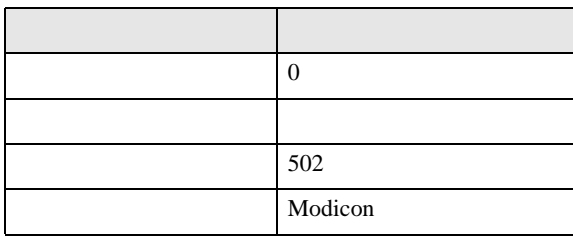

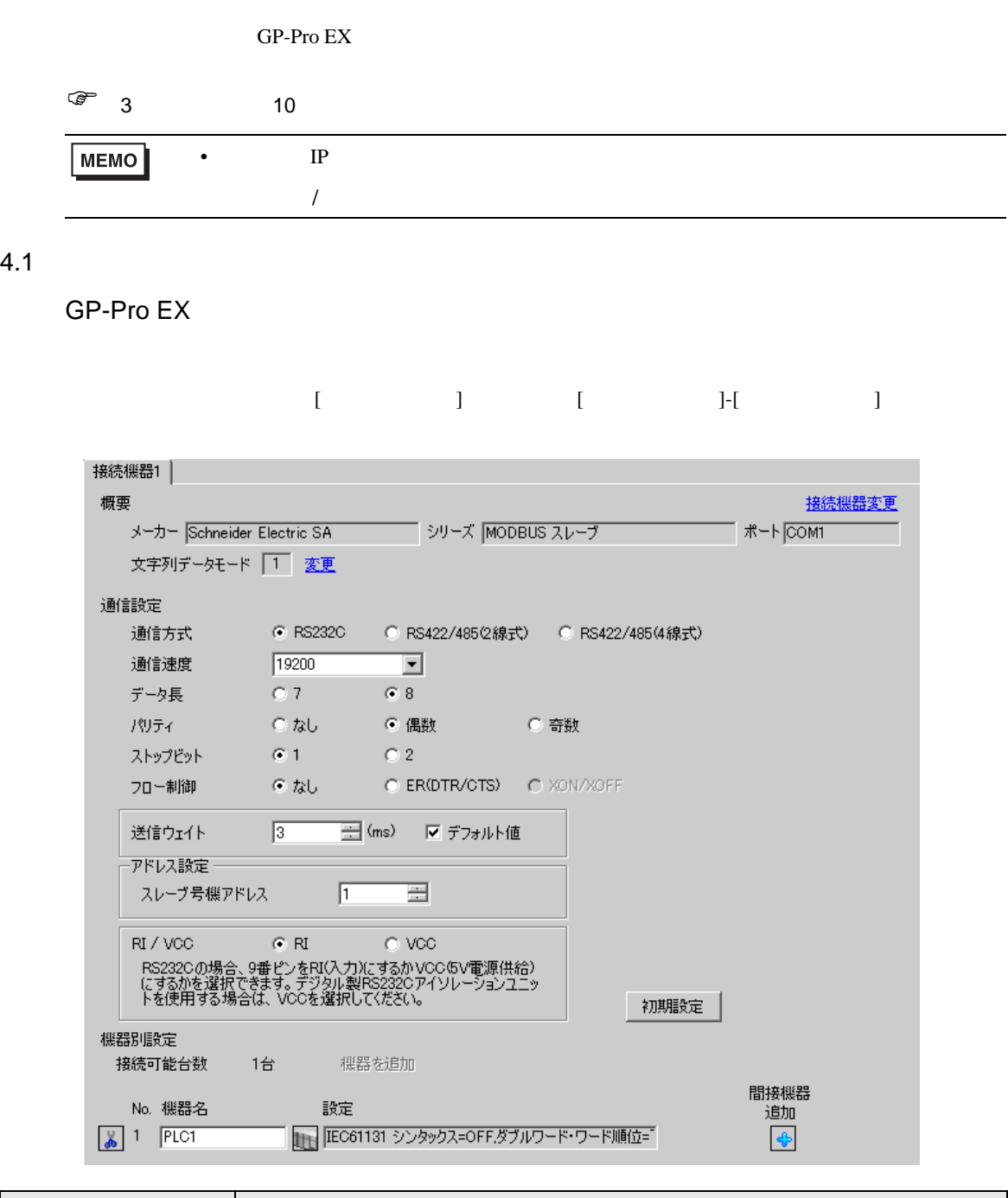

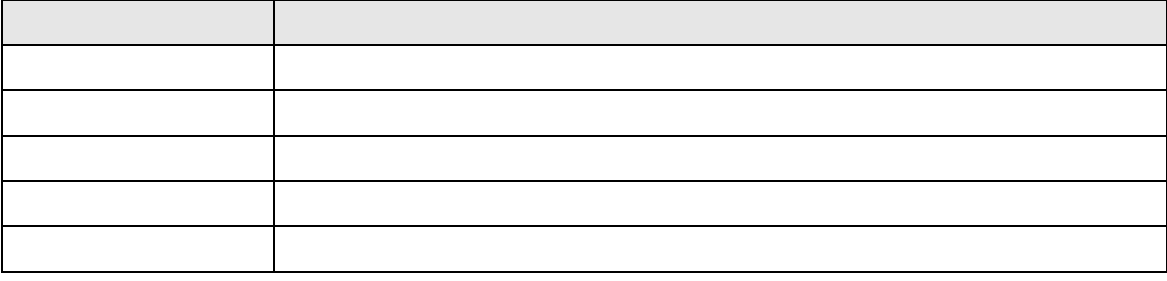

<span id="page-17-0"></span>4 設定項目

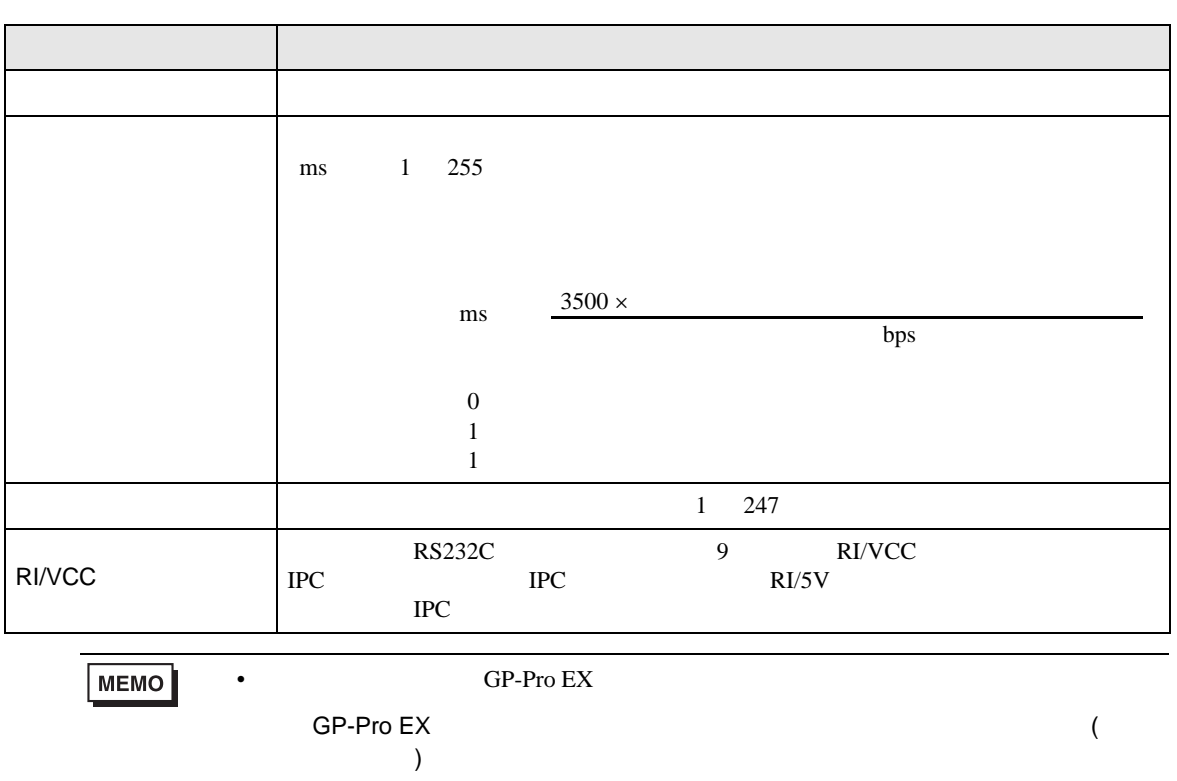

# $[ \qquad \qquad ] \qquad \qquad ] \qquad \qquad ] \qquad \qquad ] \qquad \qquad ] \qquad \qquad ] \qquad \qquad ] \qquad \qquad ] \qquad \qquad ]$

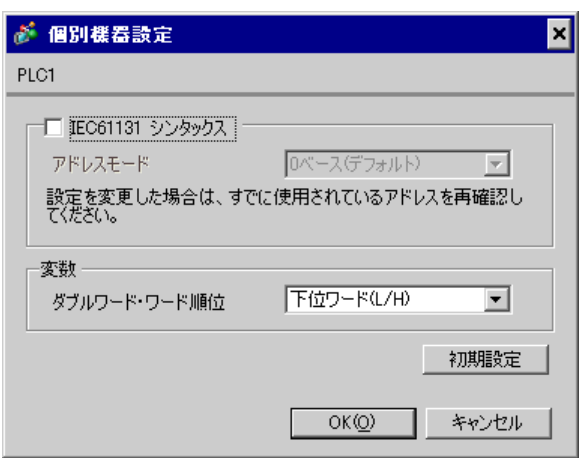

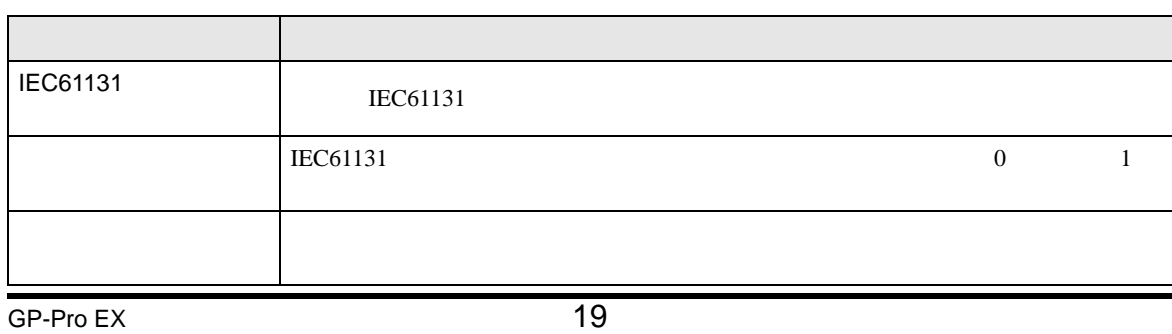

T.

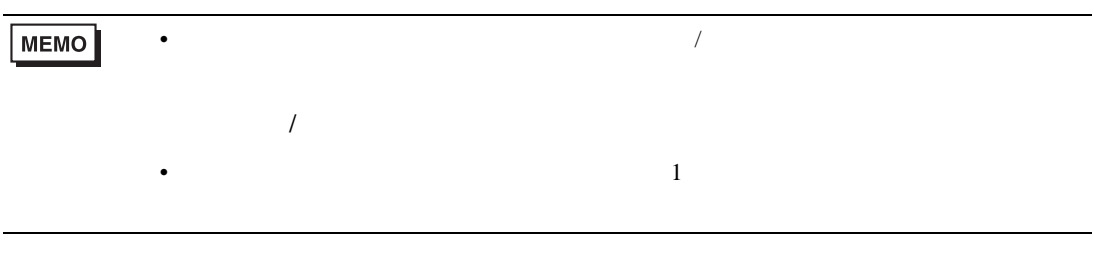

 $\begin{bmatrix} 1 & 1 & 1 \\ 0 & 1 & 1 \\ 0 & 1 & 1 \end{bmatrix} \quad \begin{bmatrix} 1 & 1 & 1 \\ 0 & 1 & 1 \\ 0 & 1 & 1 \end{bmatrix}$ 

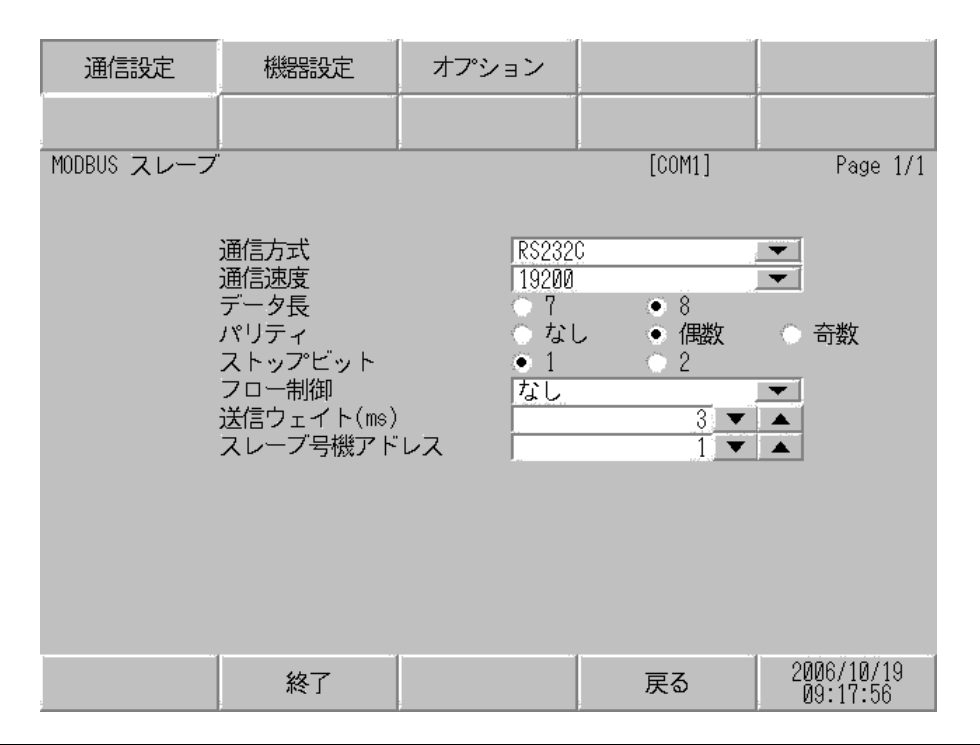

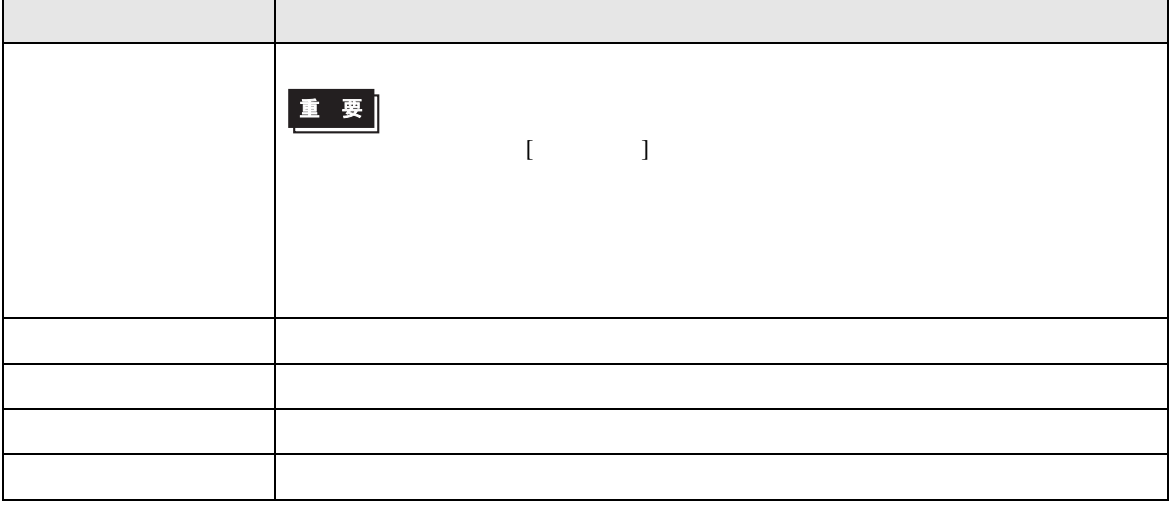

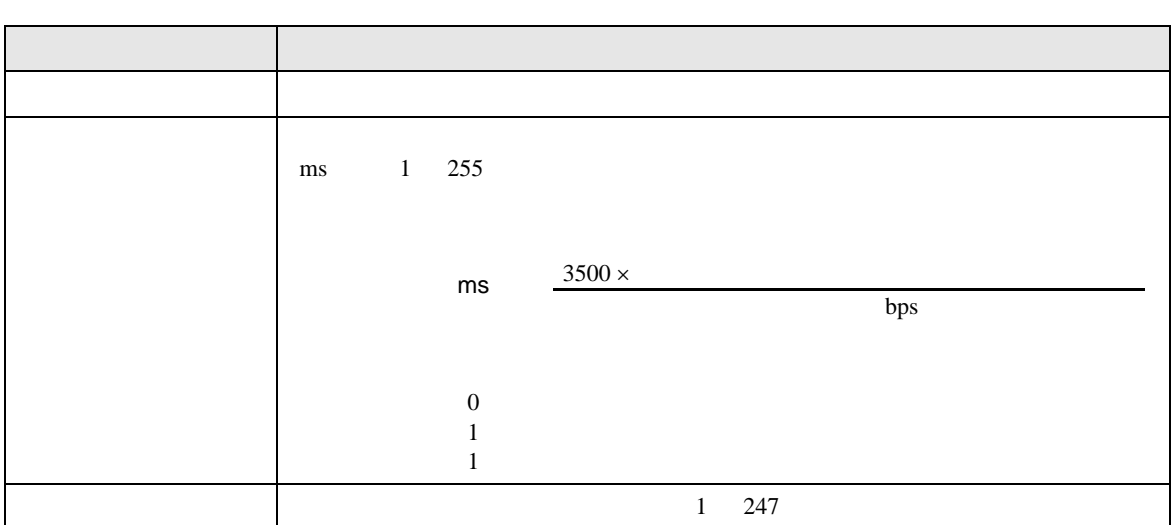

## 設定画面を表示するには、[ 周辺機器設定 ] から [ 接続機器設定 ] をタッチします。表示された一覧か  $\lbrack \qquad \rbrack$

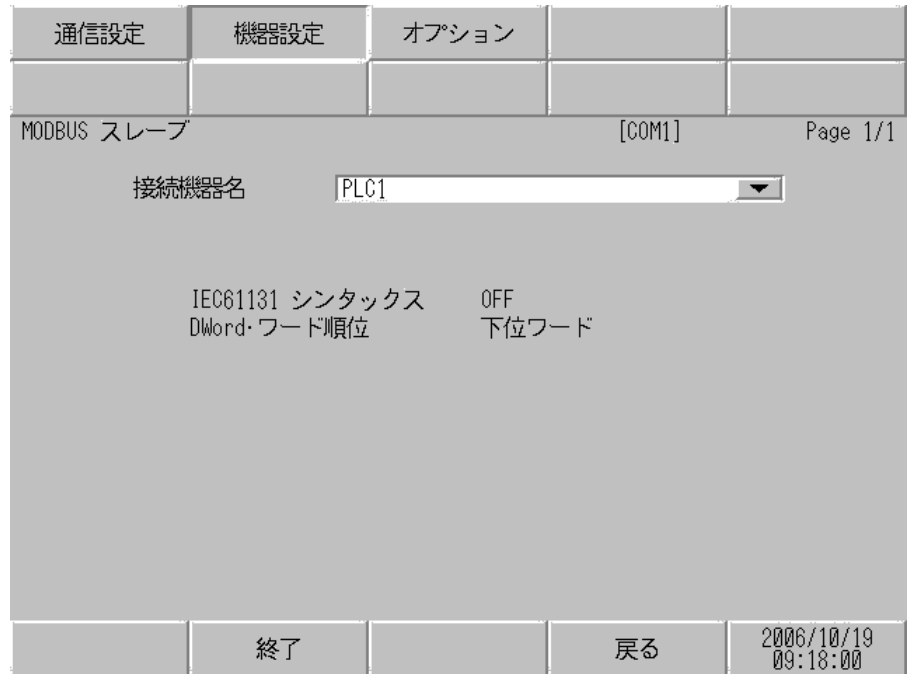

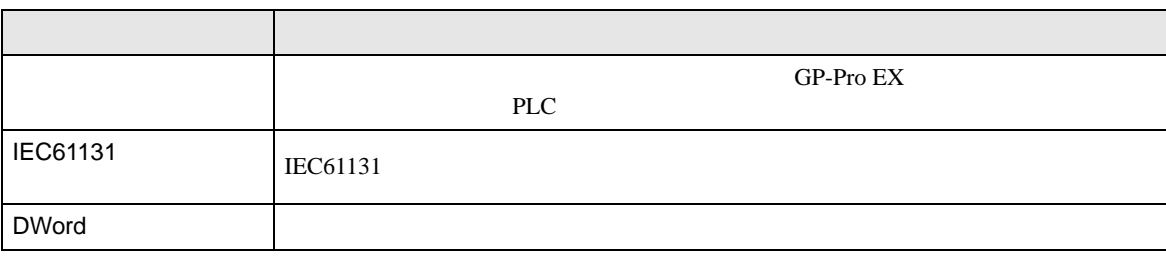

$$
\begin{bmatrix} & & & 1 & 1 & & 1 \\ & & & & 1 & & \\ & & & & & 1 & & \end{bmatrix}
$$

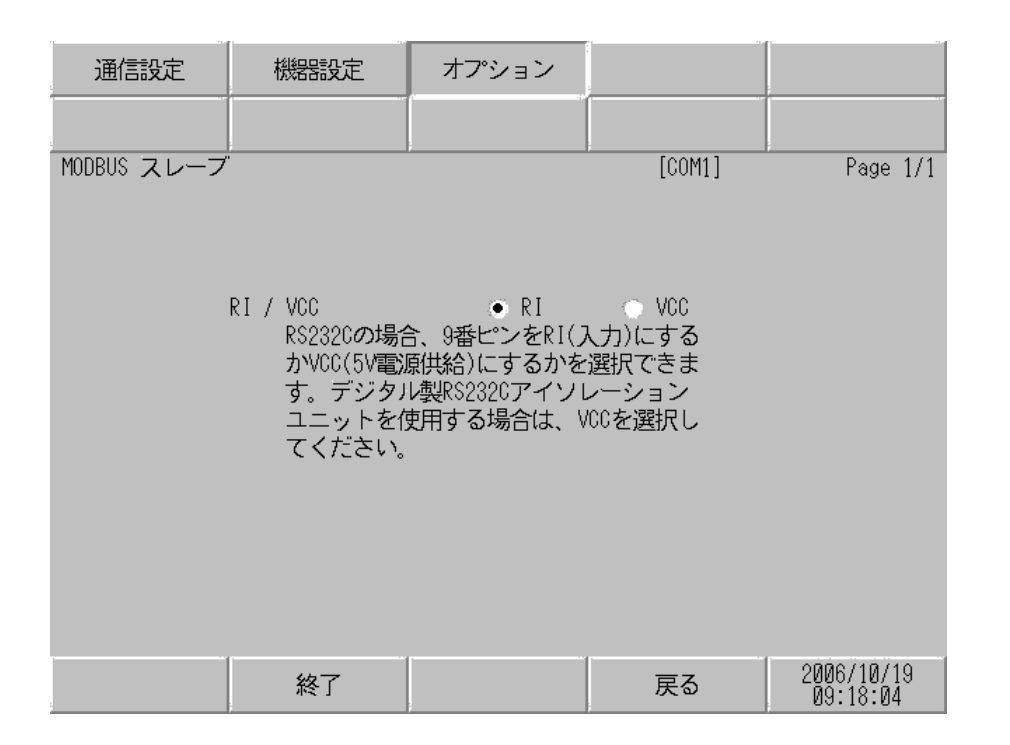

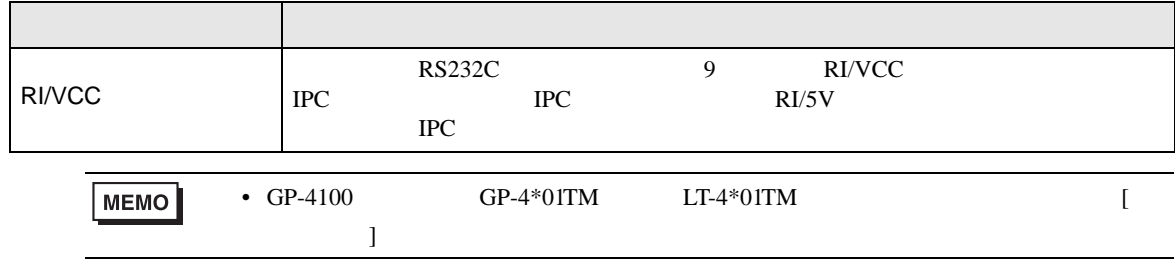

# 4.2 TCP

GP-Pro EX

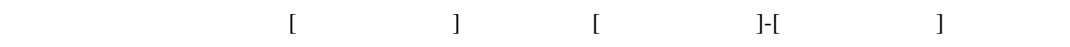

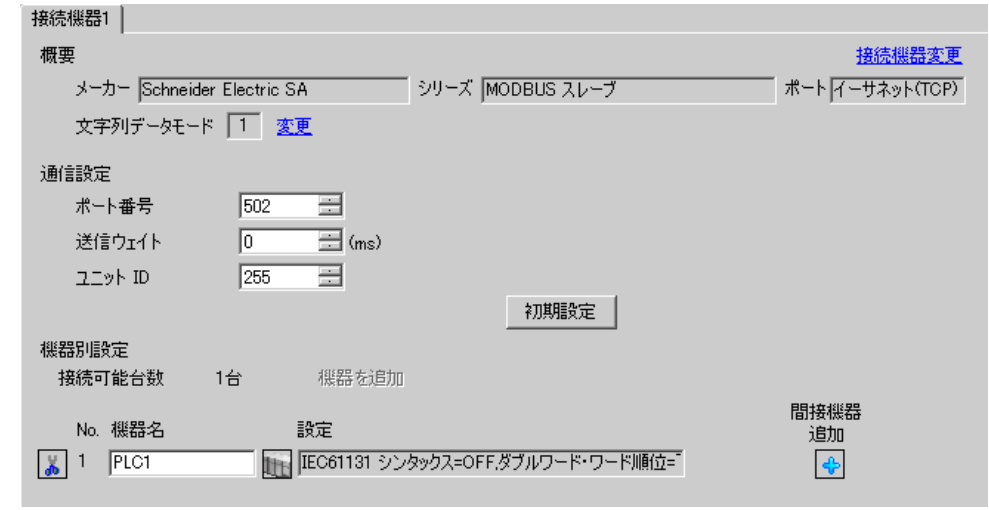

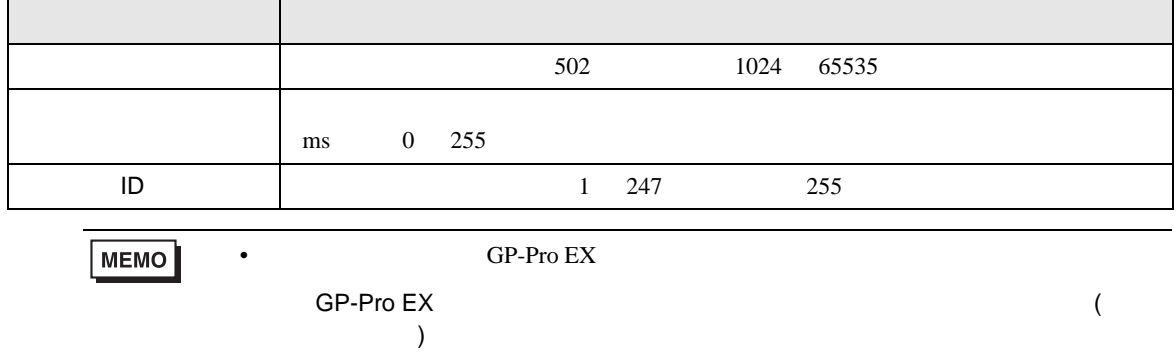

# 設定画面を表示するには、[ 接続機器設定 ] [ 機器別設定 ] から設定したい接続機器の ([ 設定 ])

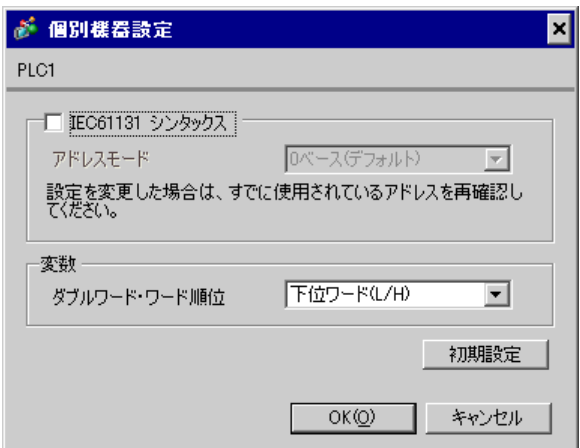

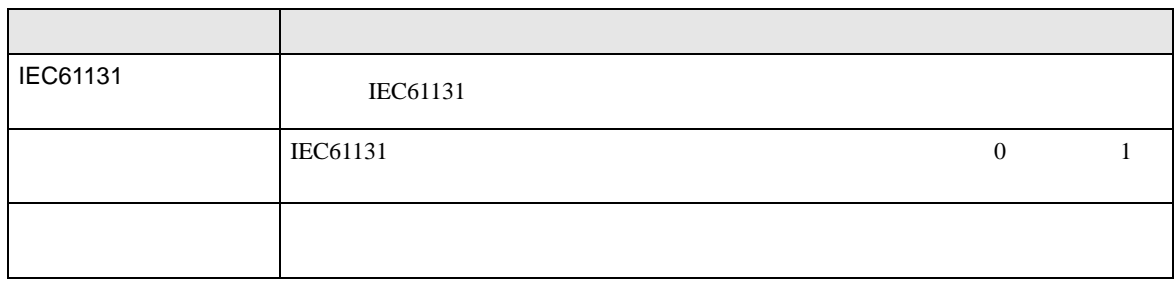

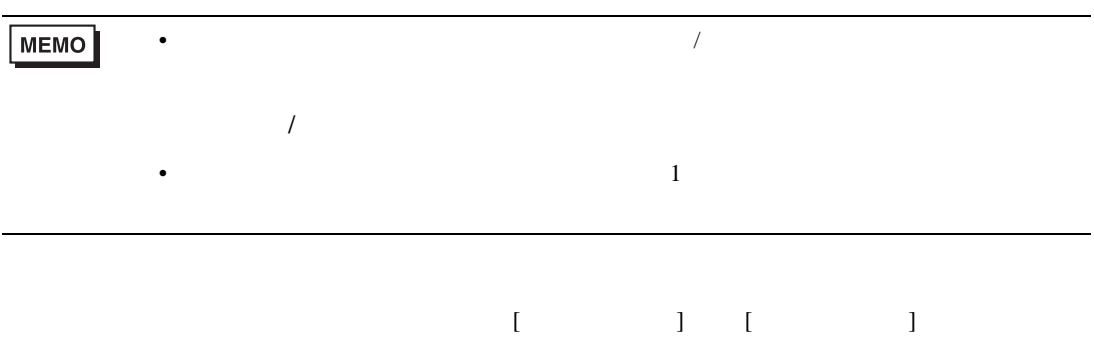

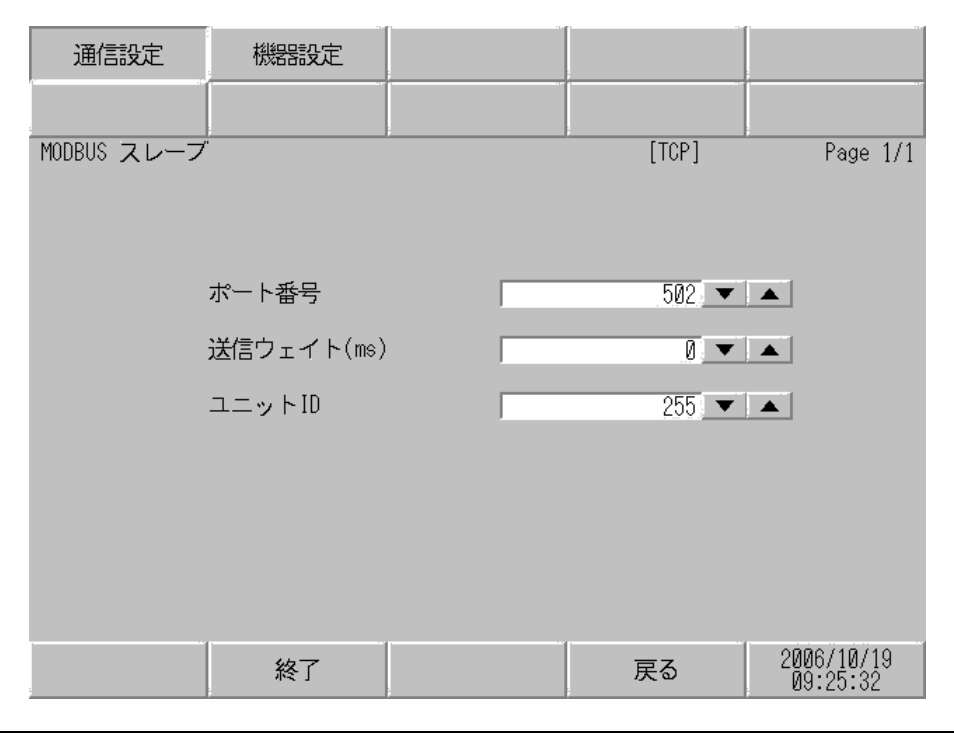

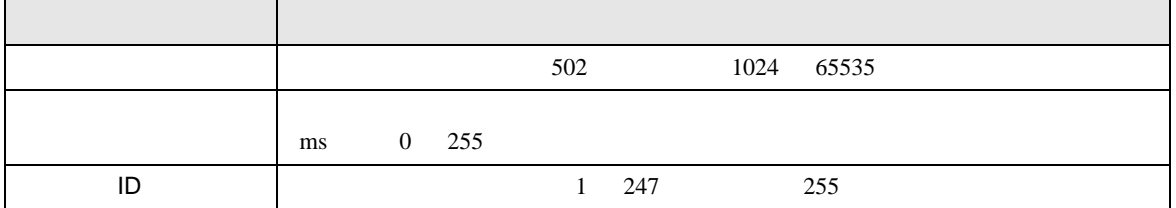

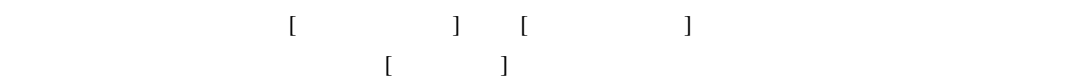

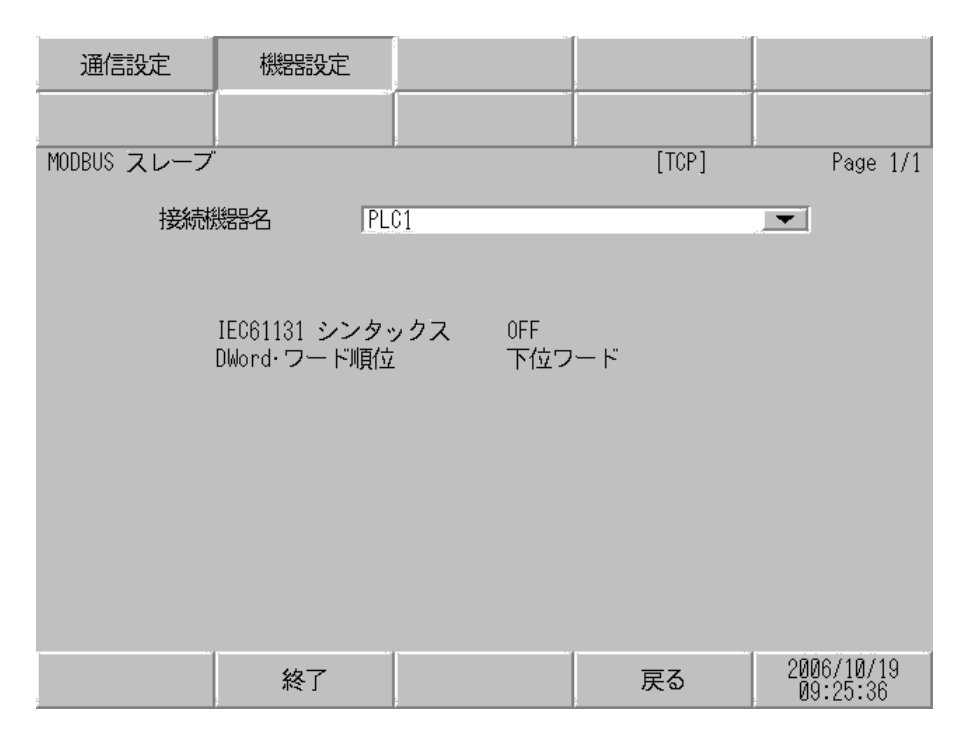

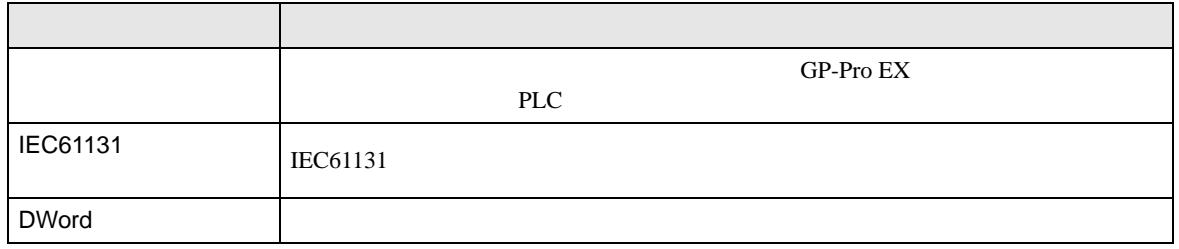

<span id="page-26-0"></span>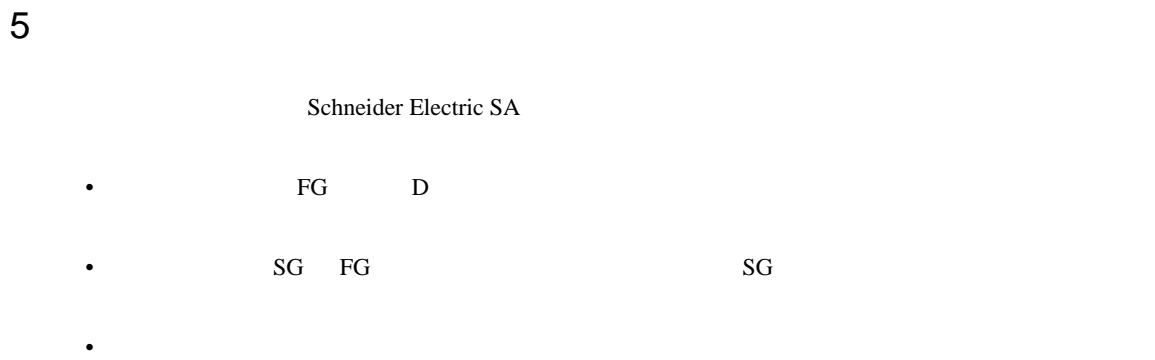

結線図 1

<span id="page-26-1"></span>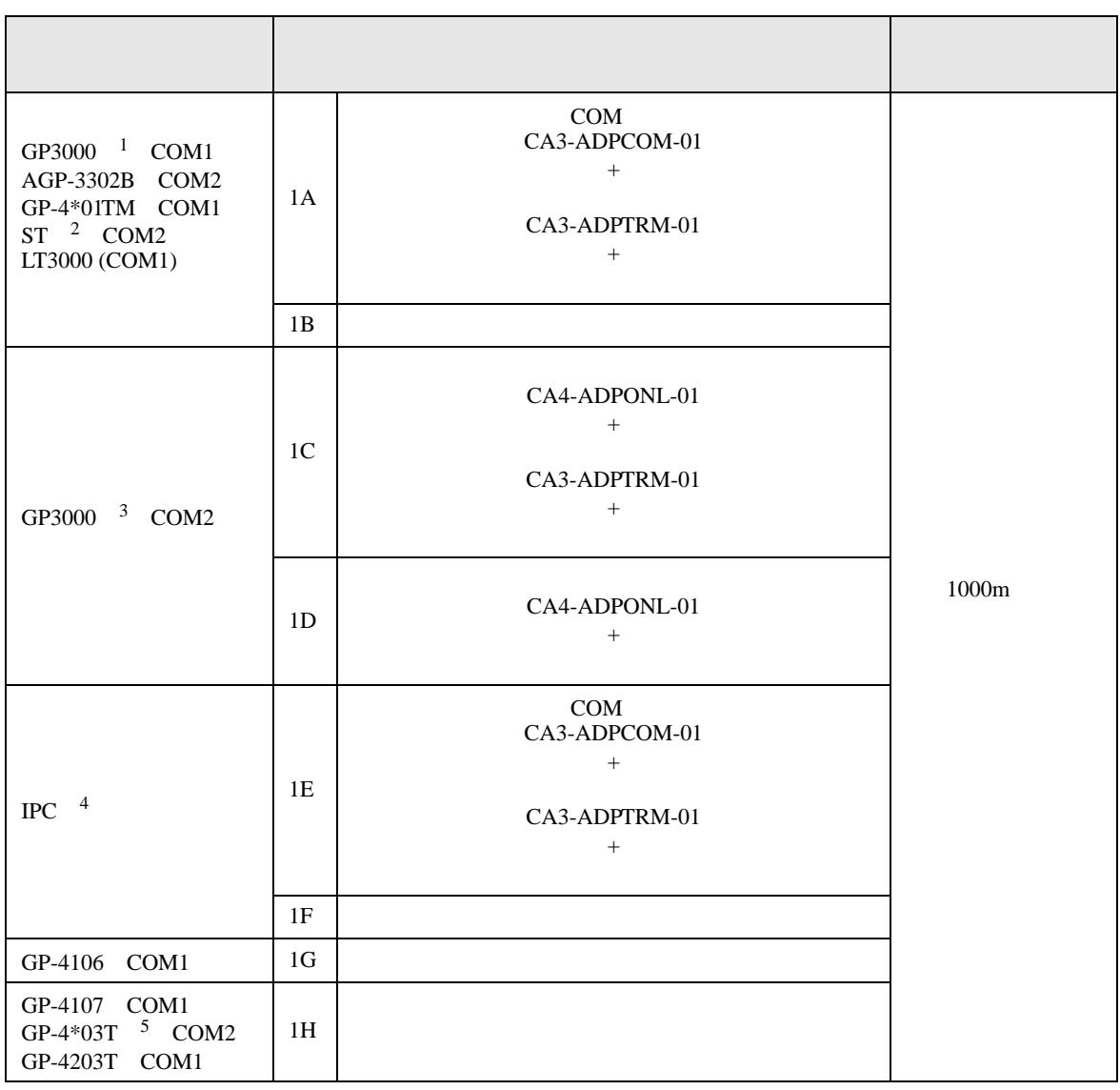

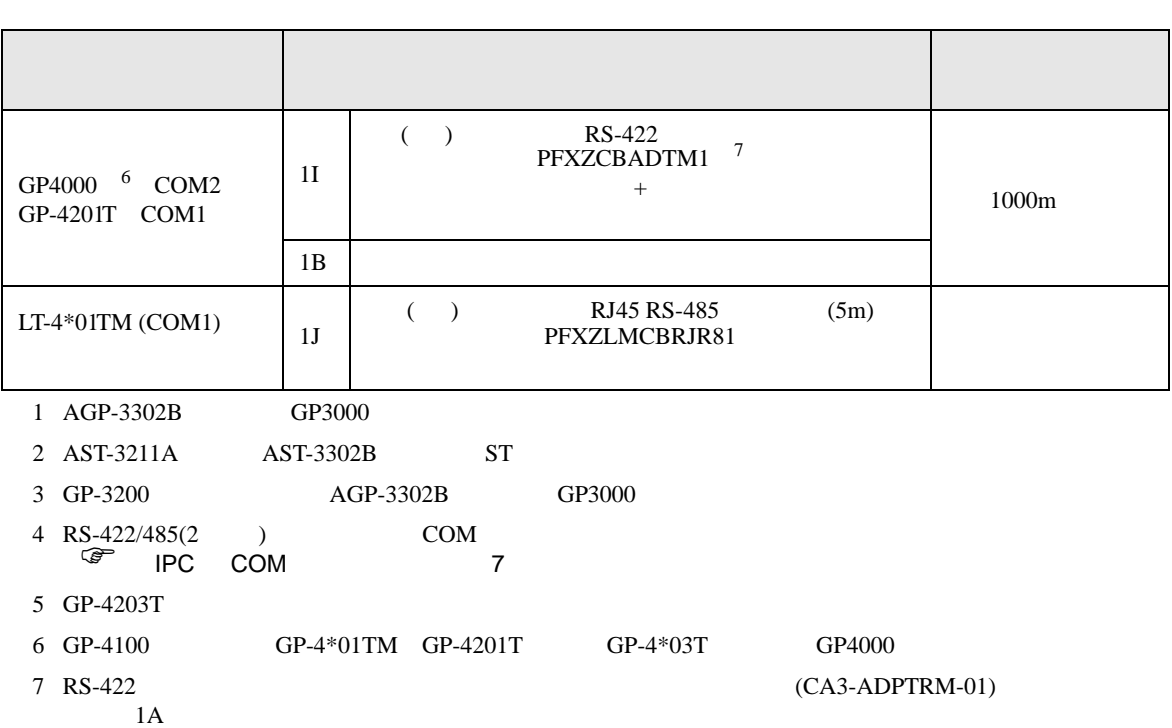

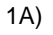

•  $1 \quad 1$ 

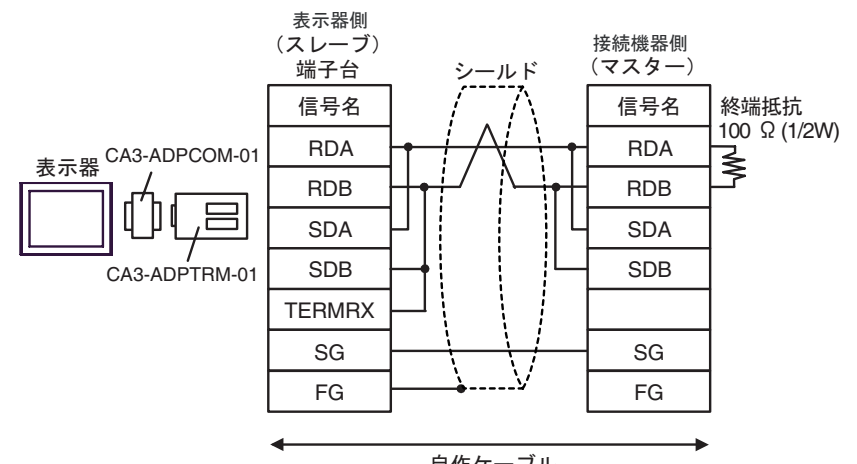

࡞ࡉࠤ⥄

•  $n \geq 1$ 

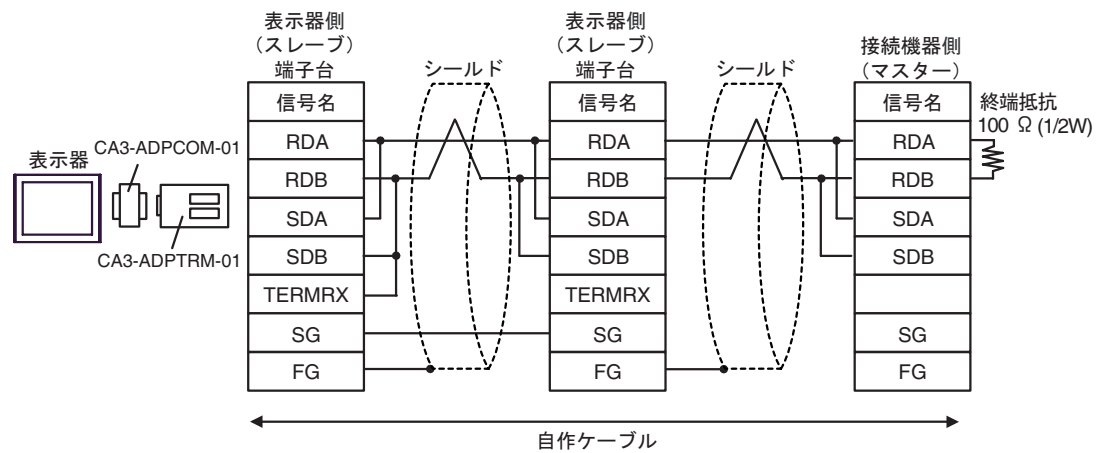

#### 1B)

•  $1 \quad 1$ 

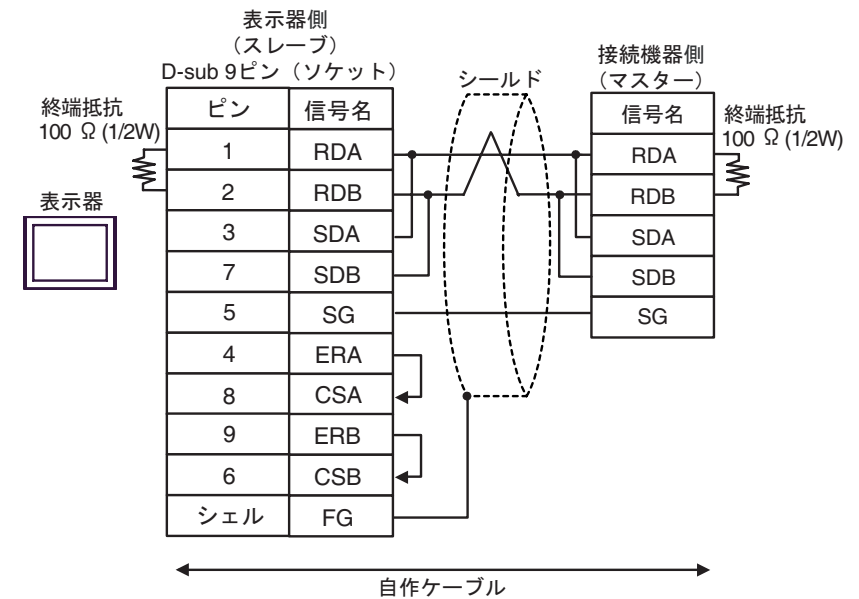

•  $n \quad 1$ 

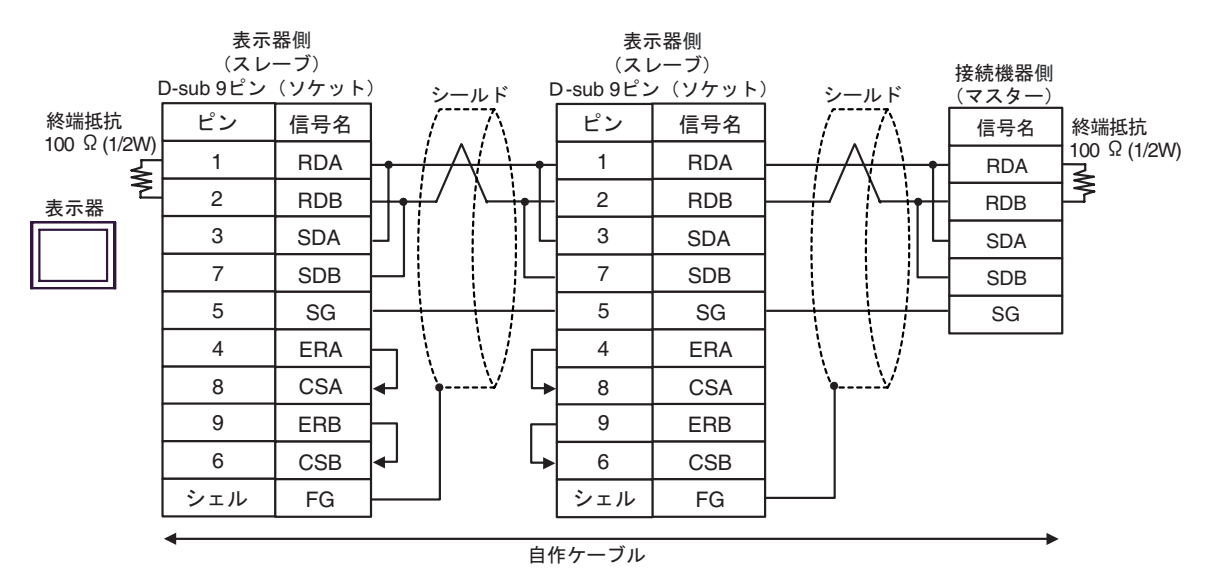

1C)

•  $1 \quad 1$ 

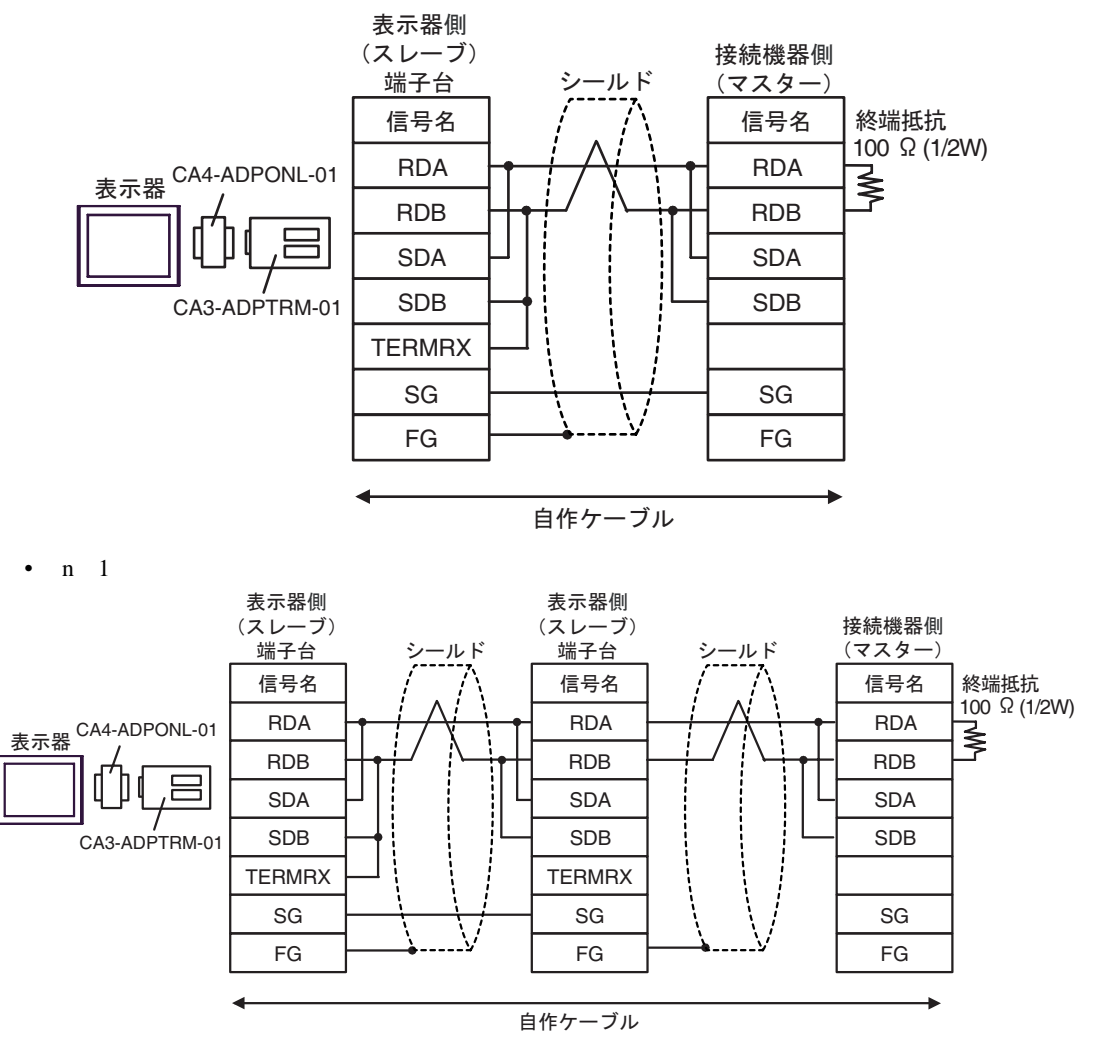

#### 1D)

•  $1 \quad 1$ 

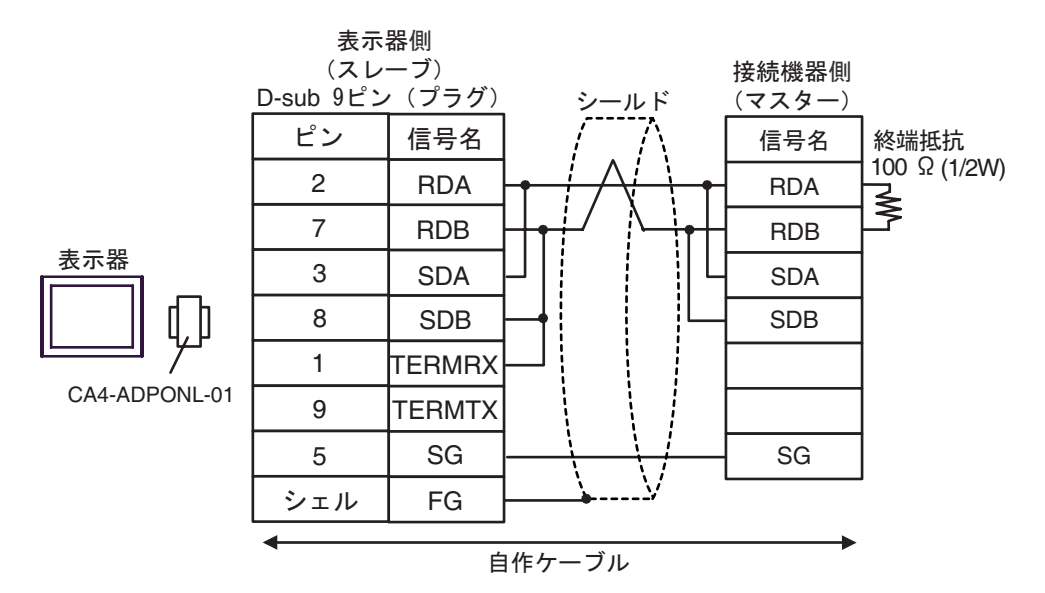

•  $n \geq 1$ 

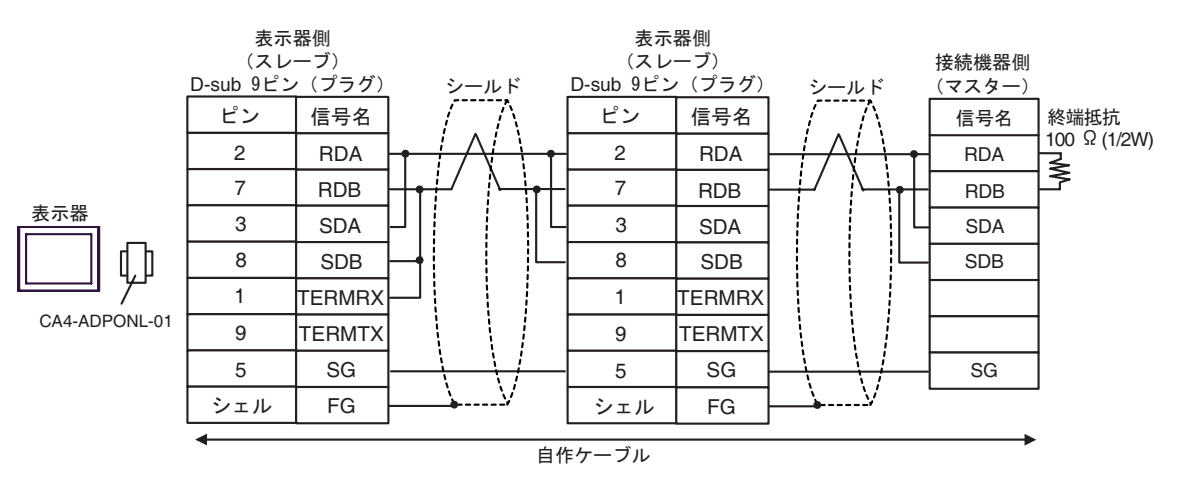

1E)

•  $1 \quad 1$ 

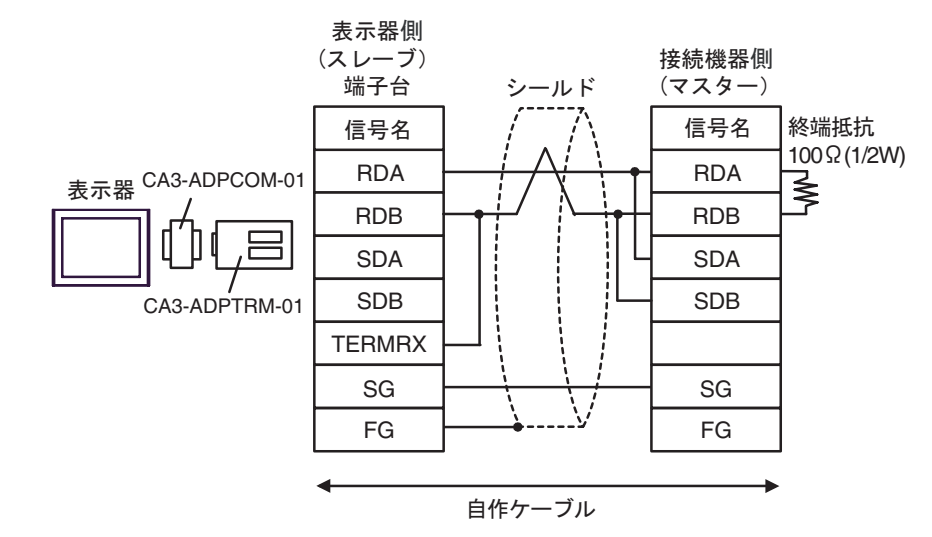

•  $n \quad 1$ 

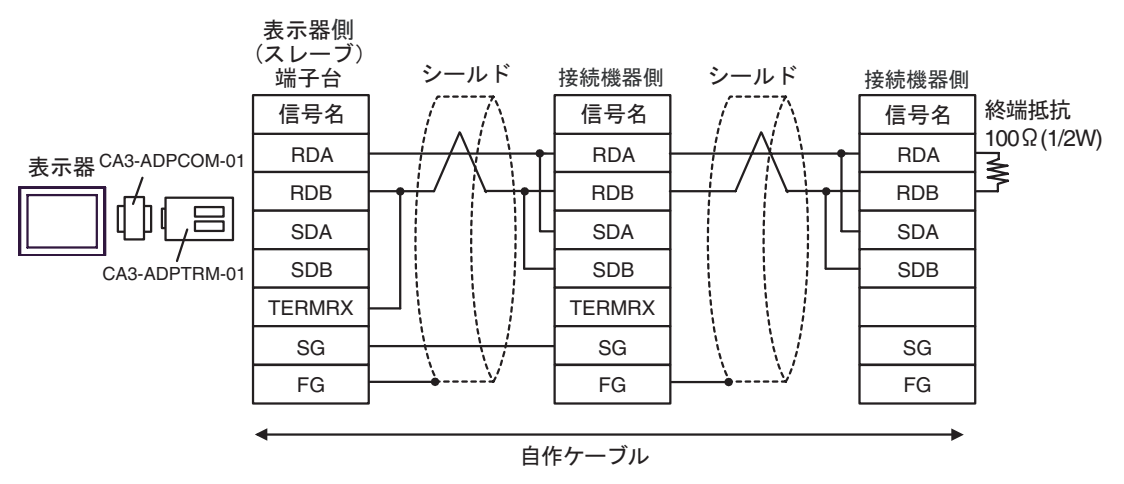

#### 1F)

•  $1 \quad 1$ 

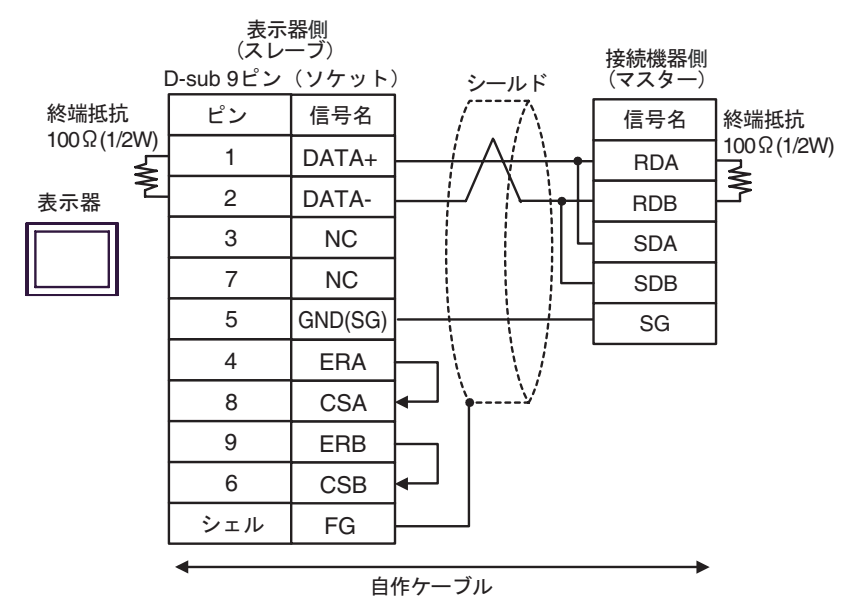

•  $n \neq 1$ 

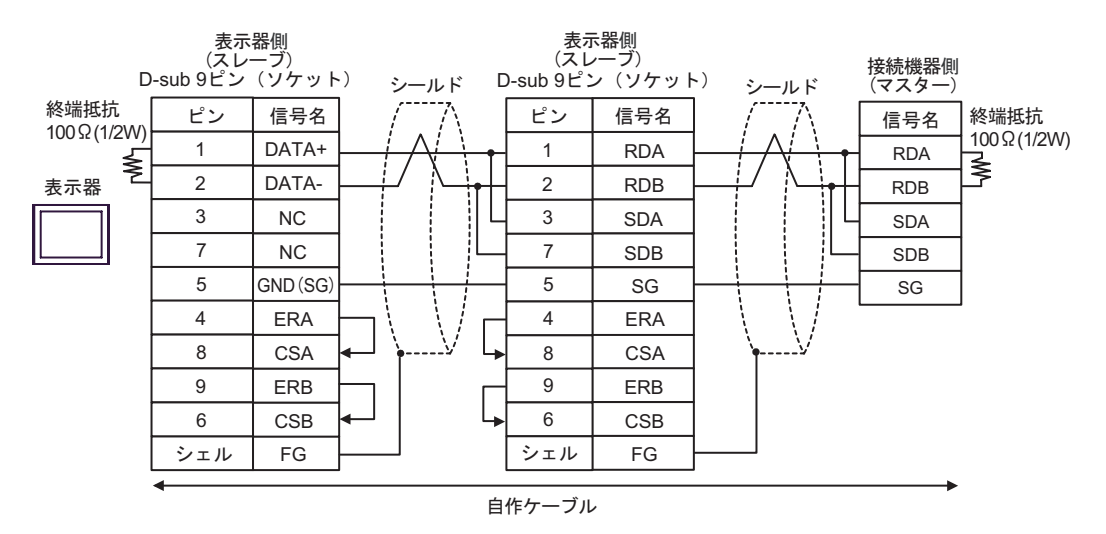

1G)

•  $1 \quad 1$ 

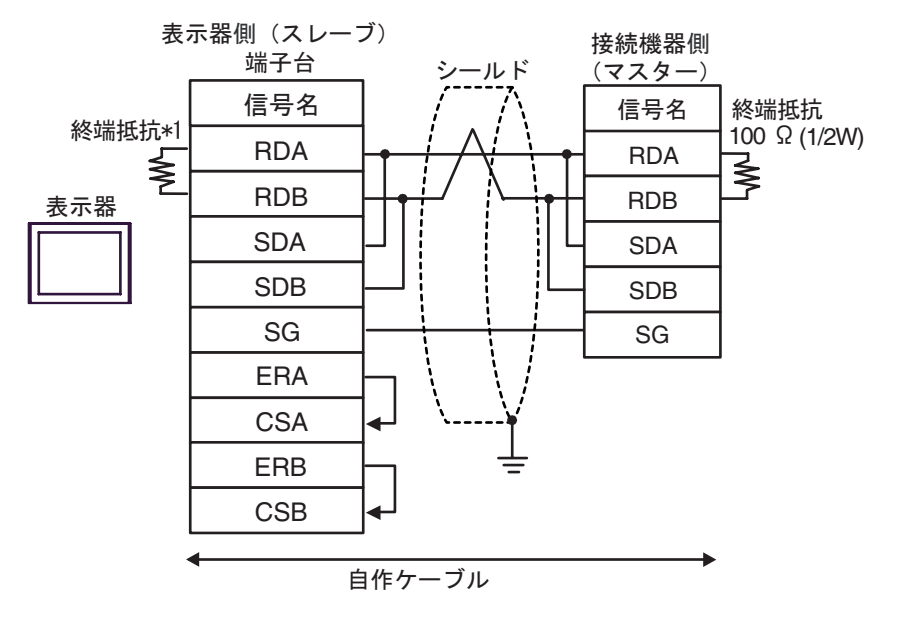

•  $n \geq 1$ 

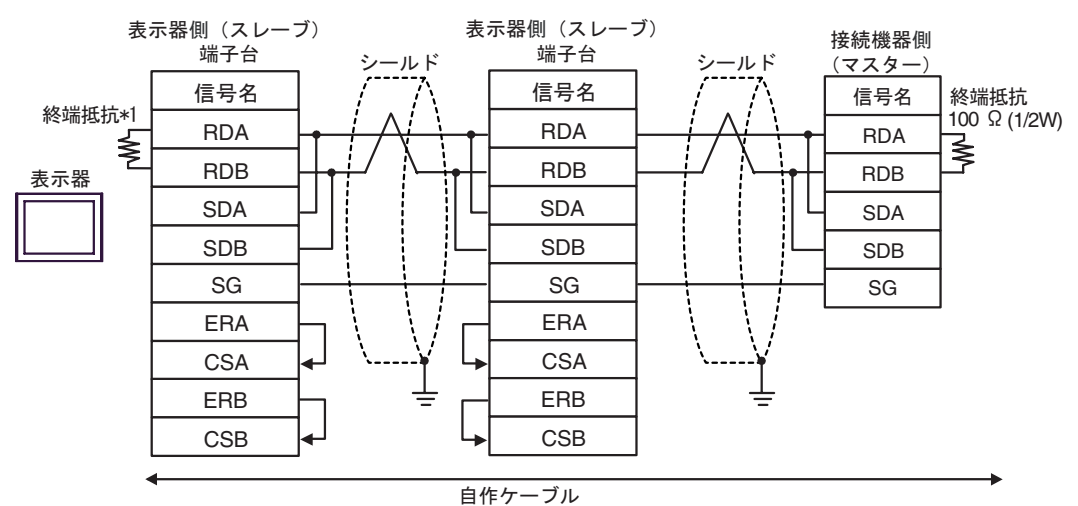

 $*1$ 

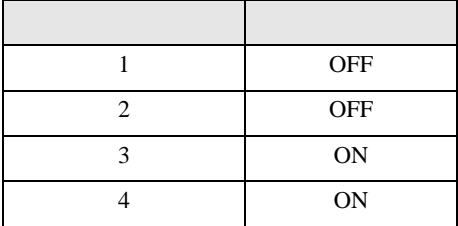

OFF

n:1  $1 \t 4$ 

1H)

•  $1 \t1$ 

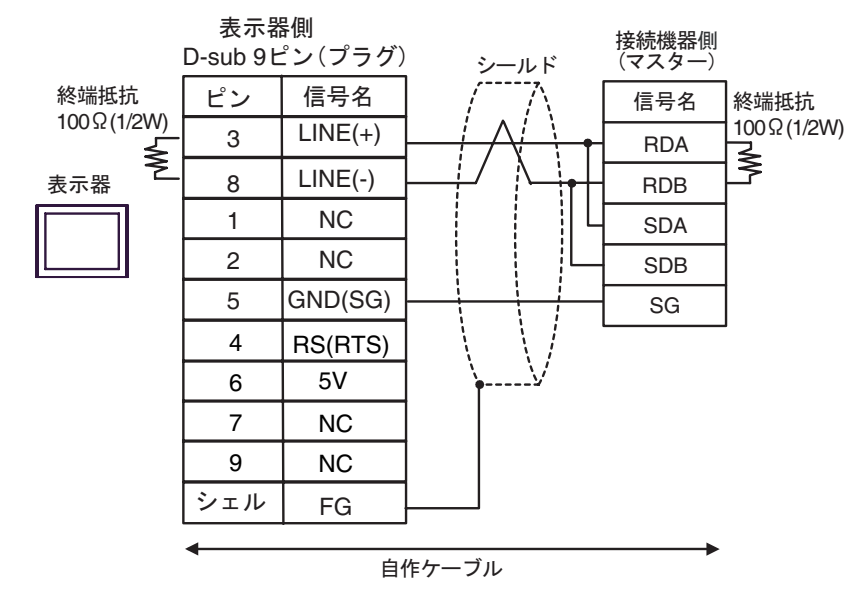

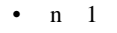

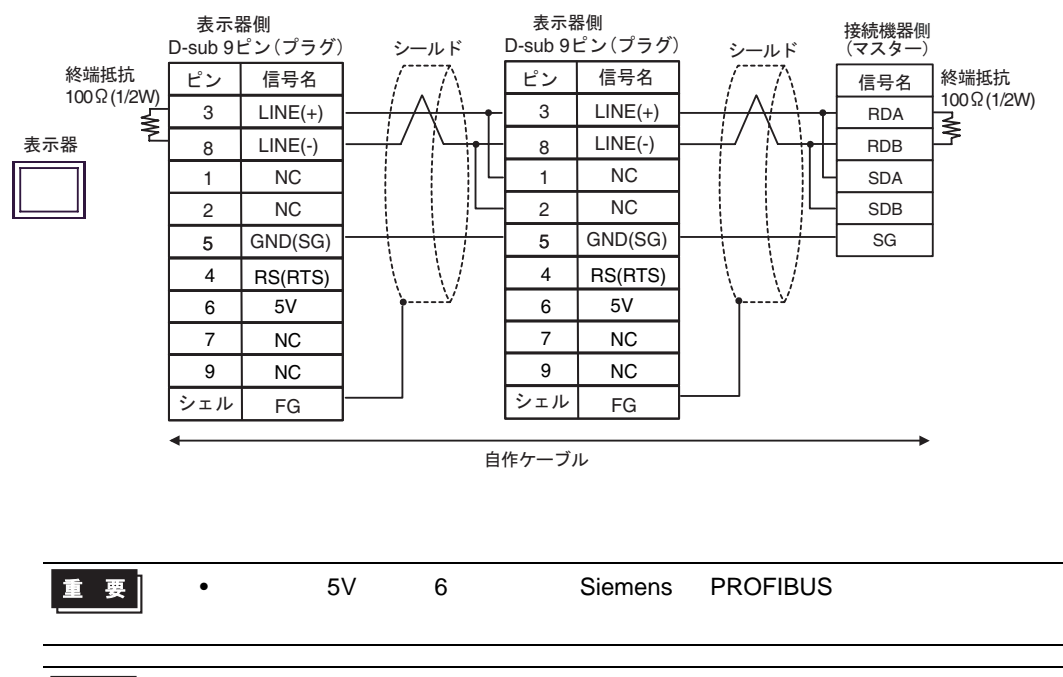

• GP-4107 COM SG FG

- 1I)
- $1 \quad 1$

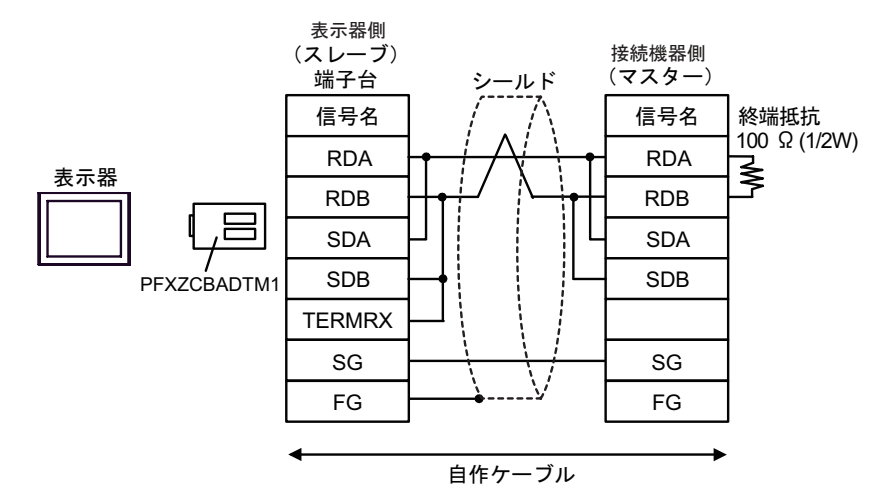

•  $n \geq 1$ 

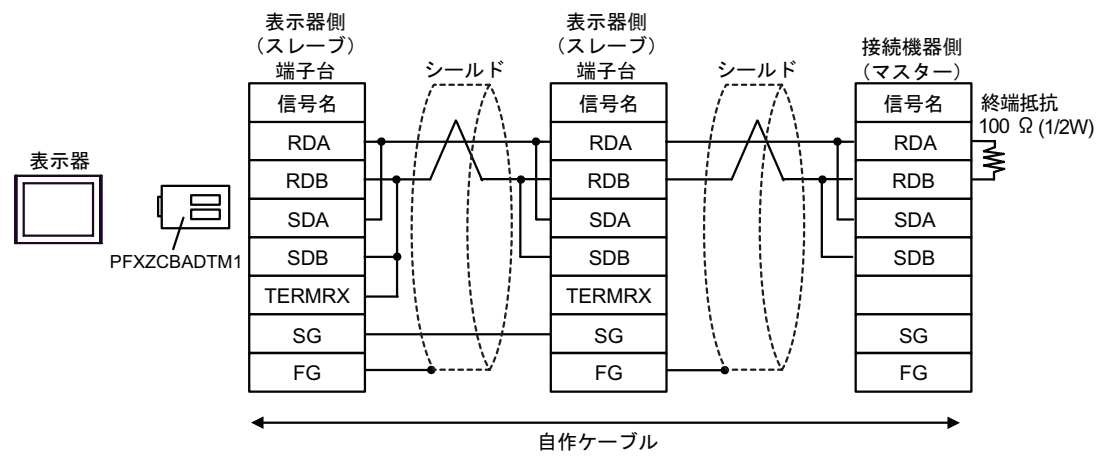

1J)

•  $1 \quad 1$ 

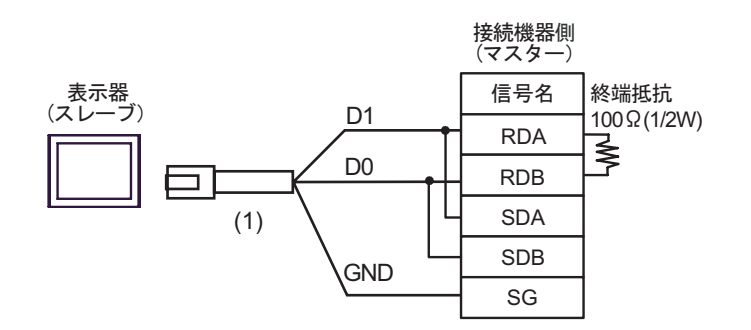

•  $n \quad 1$ 

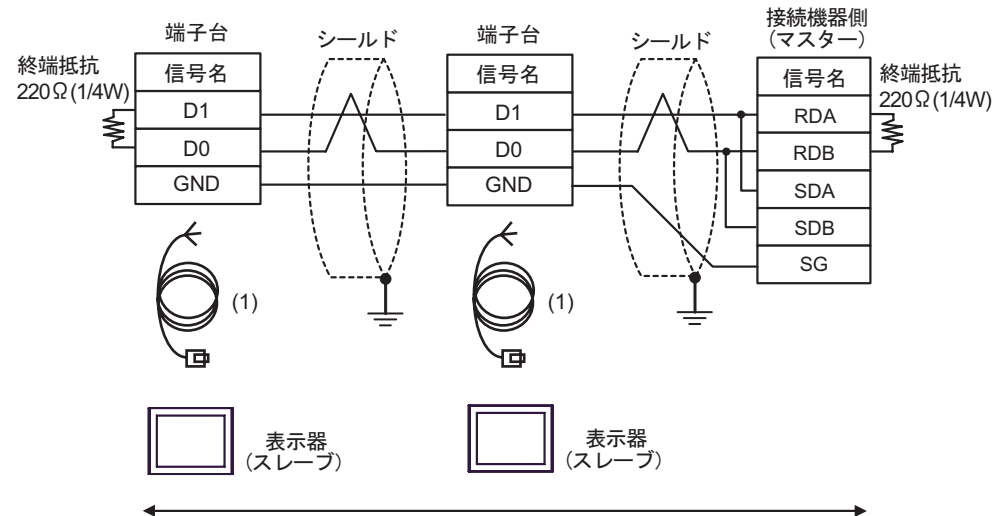

自作ケーブル

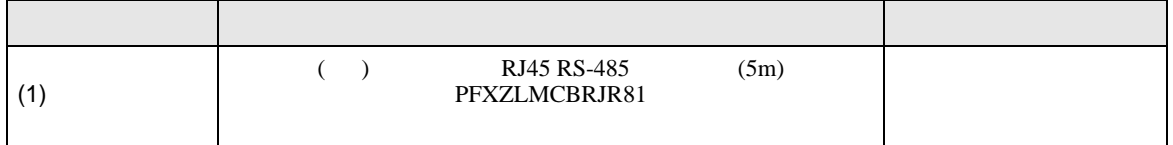

2

<span id="page-38-0"></span>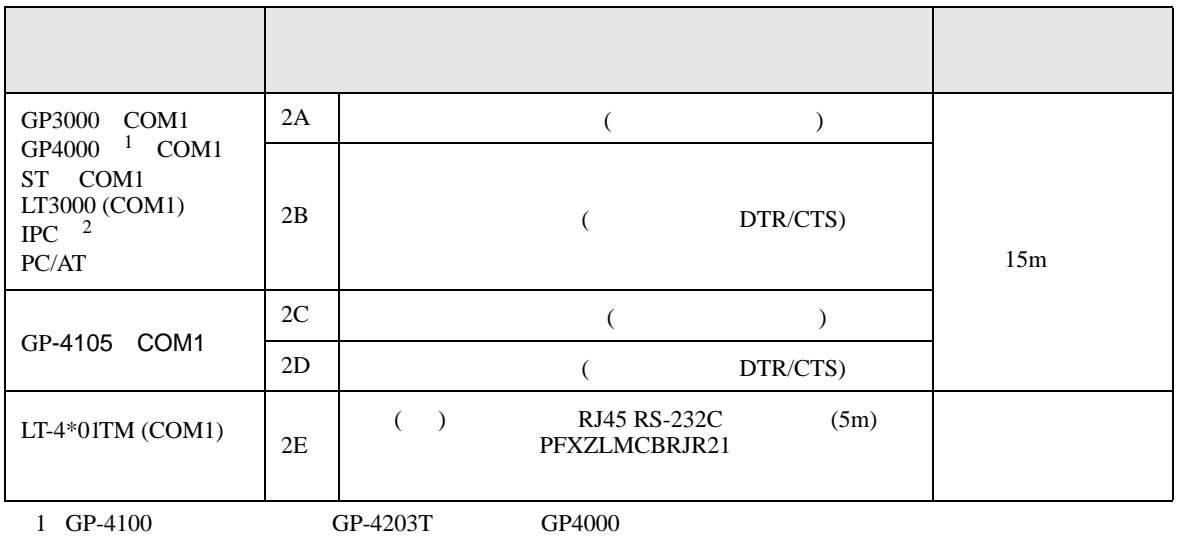

2 RS-232C COM  $\overset{\text{CDM}}{\mathscr{F}}$  IPC COM 7  $\overline{\mathscr{F}}$  IPC COM

2A)

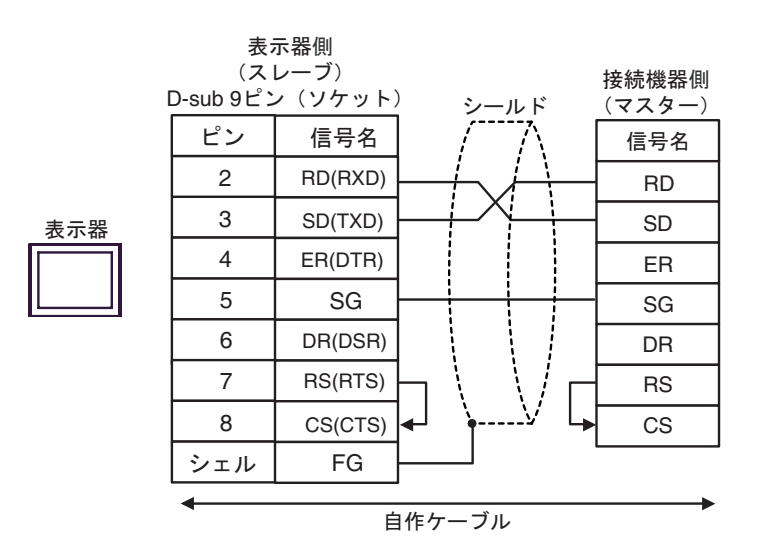

2B)

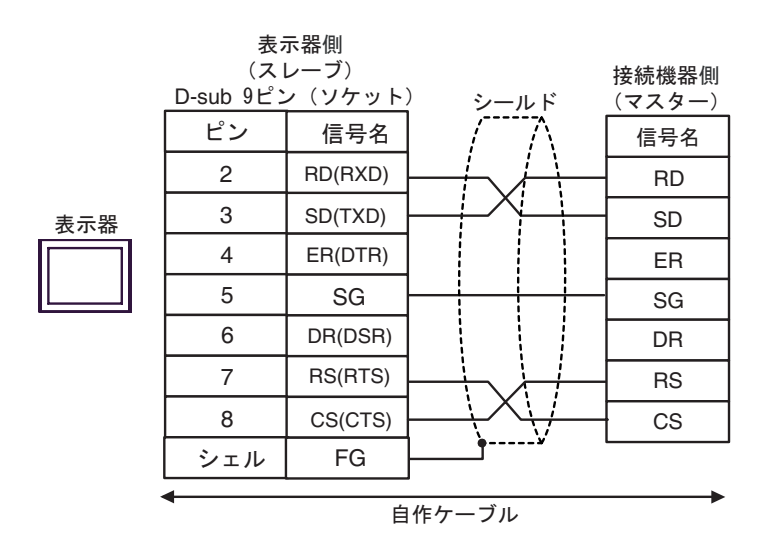

2C)

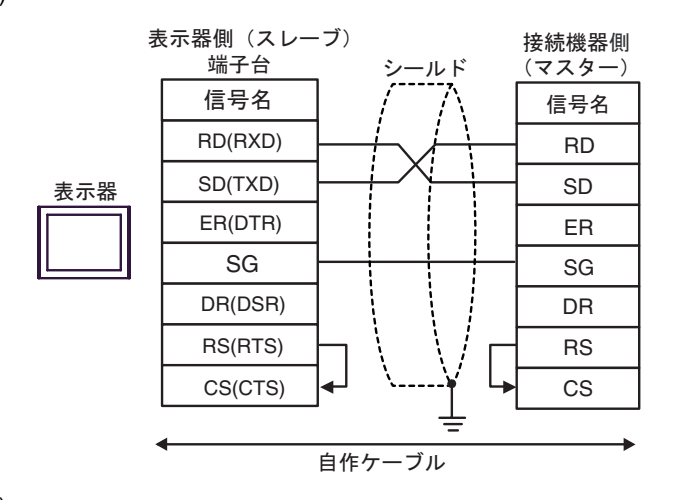

2D)

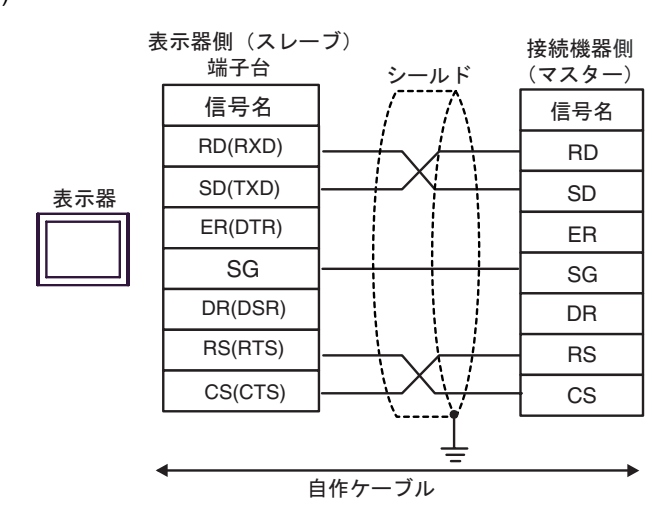

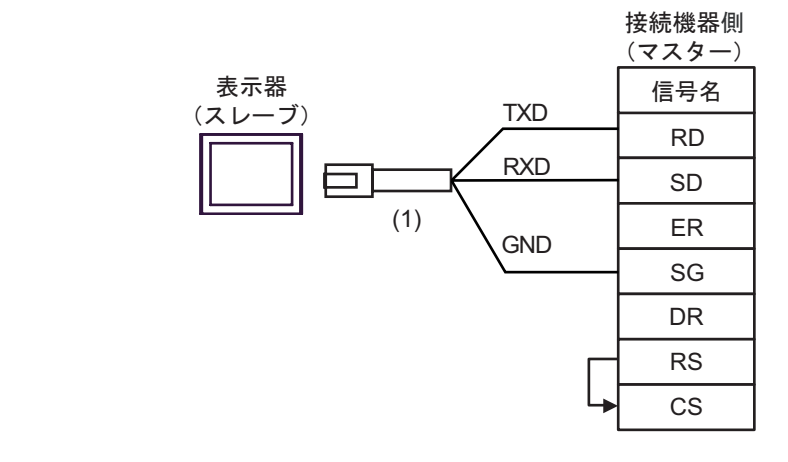

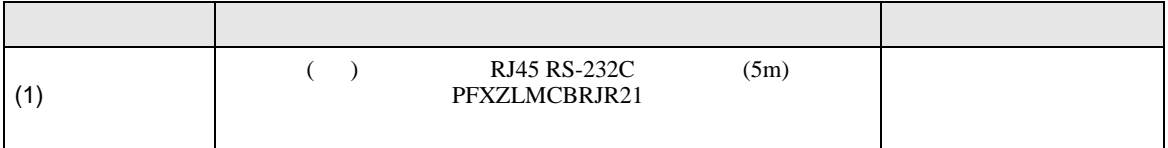

結線図 3

<span id="page-41-0"></span>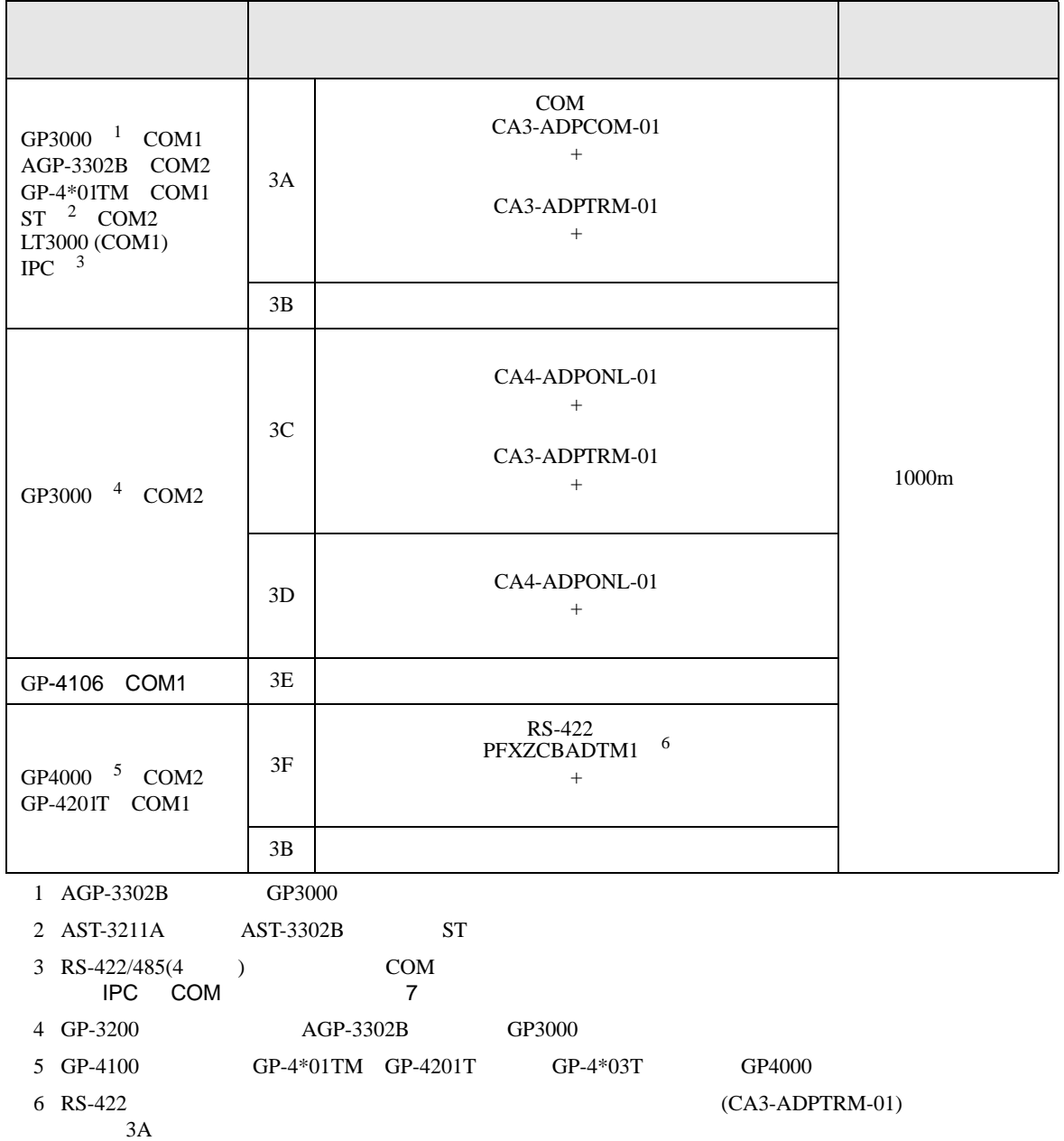

SG FG

У

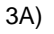

•  $1 \quad 1$ 

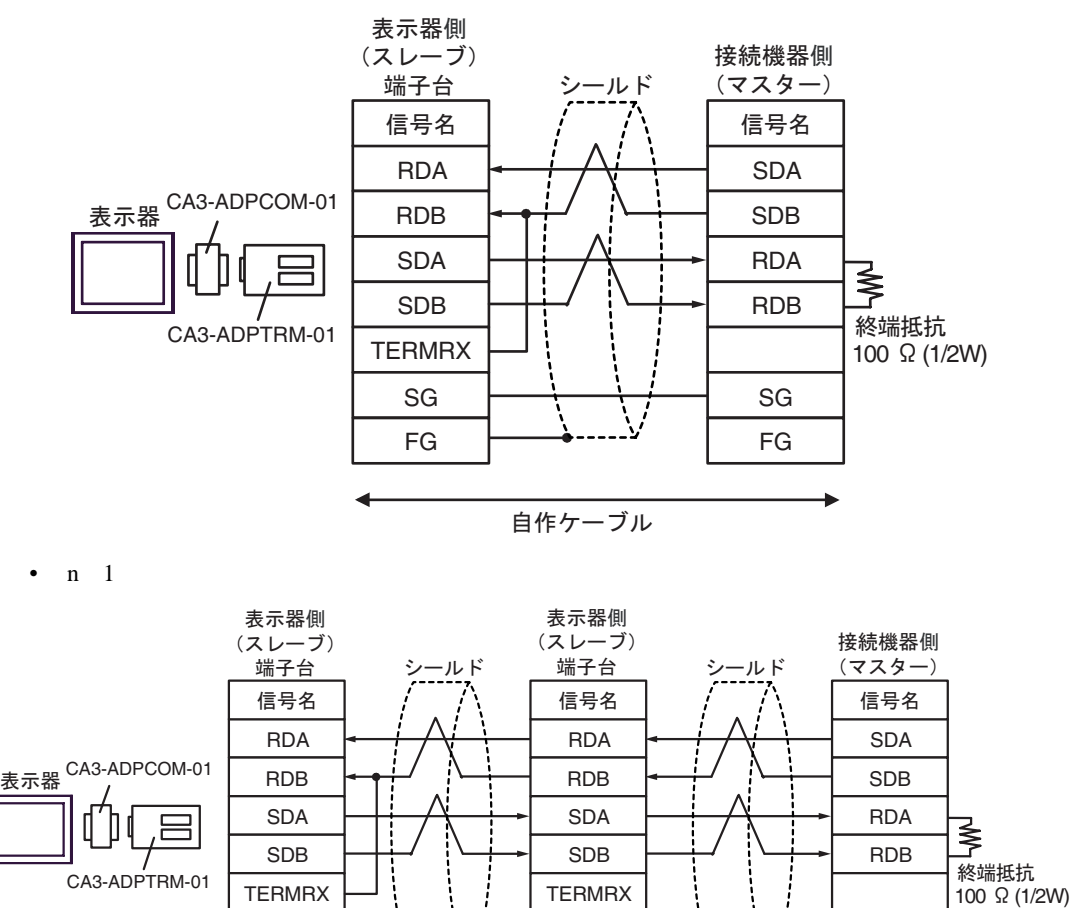

SG FG

自作ケーブル

SG FG

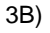

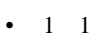

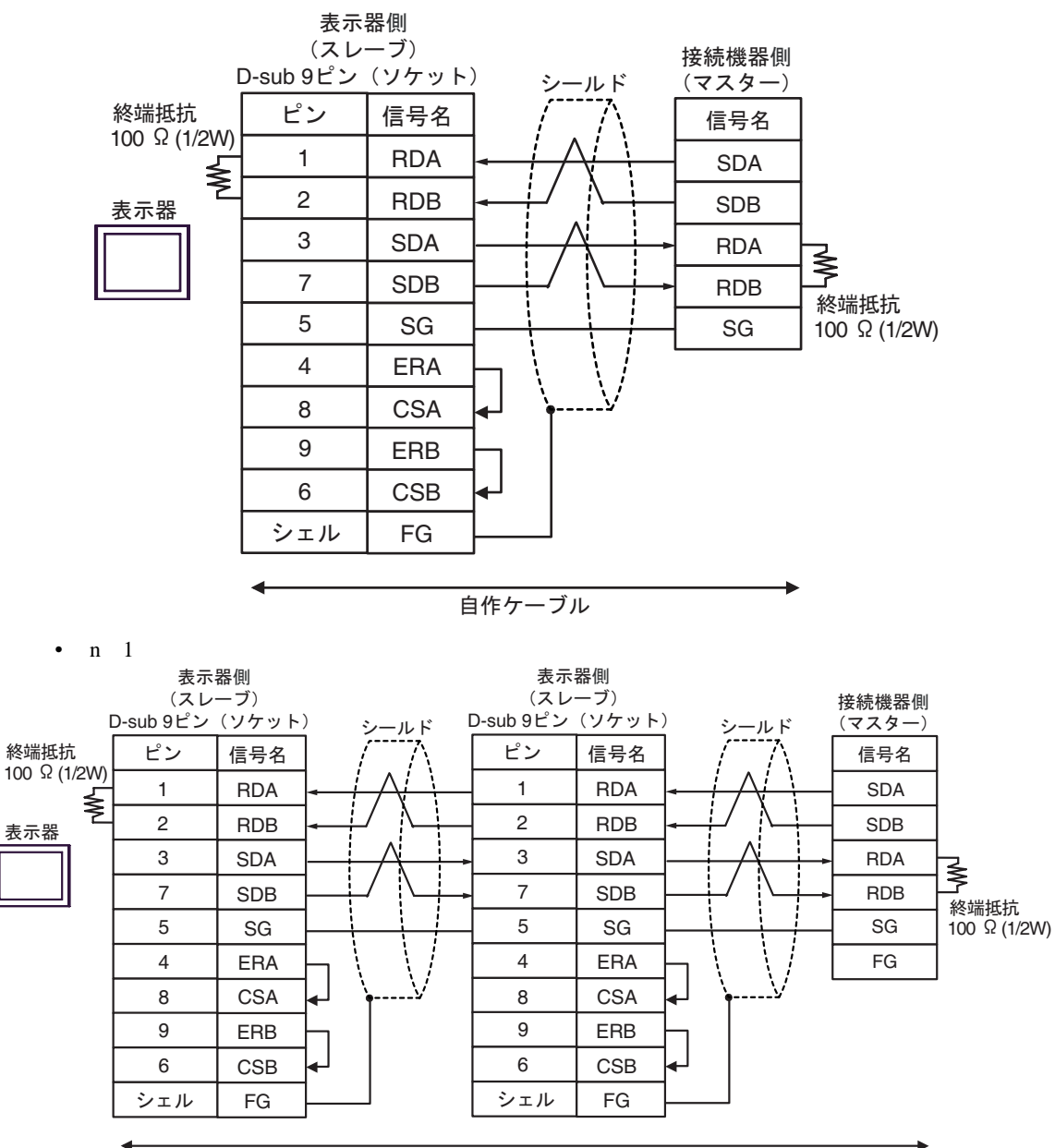

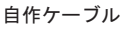

3C)

•  $1 \quad 1$ 

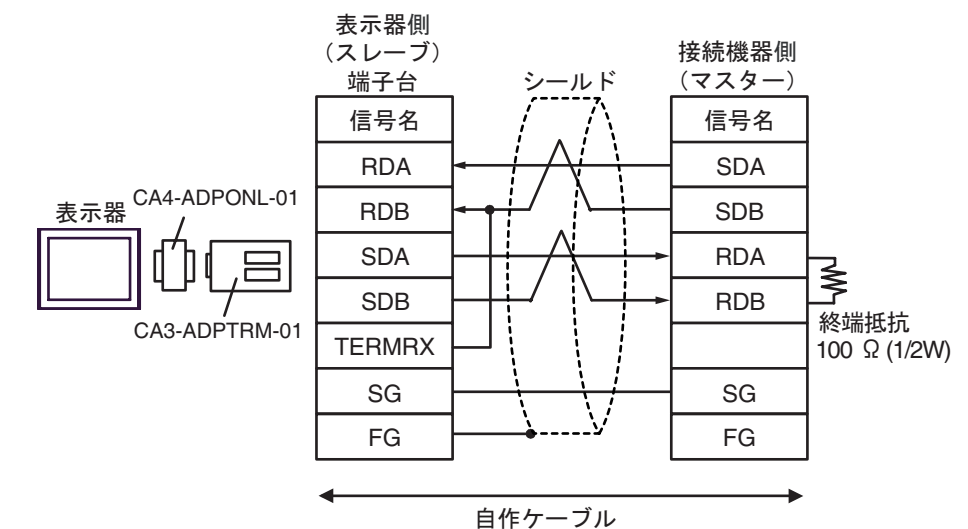

•  $n \neq 1$ 

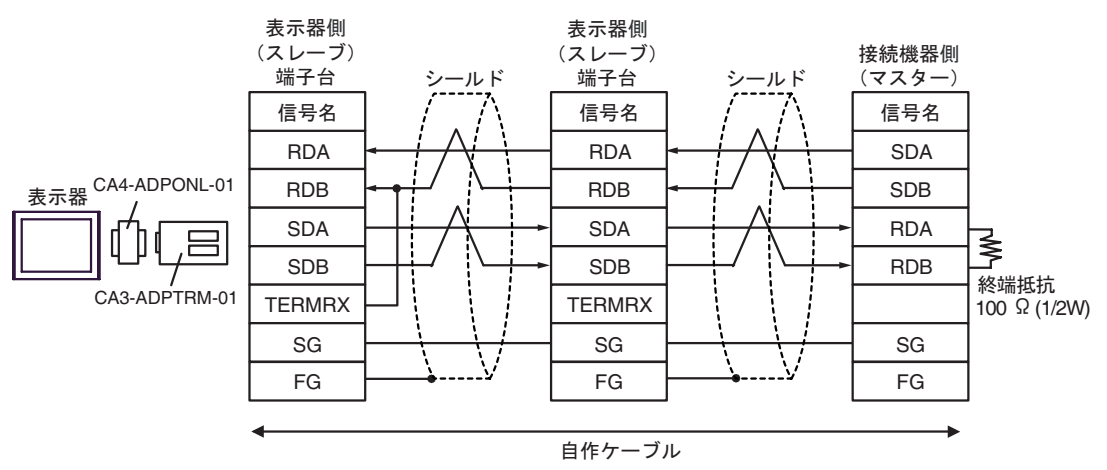

#### 3D)

•  $1 \quad 1$ 

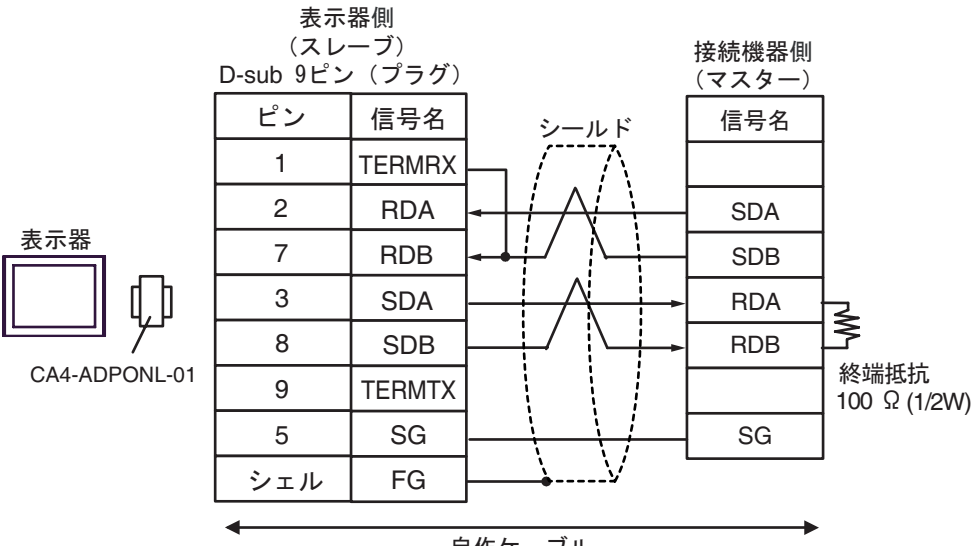

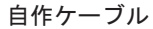

•  $n \neq 1$ 

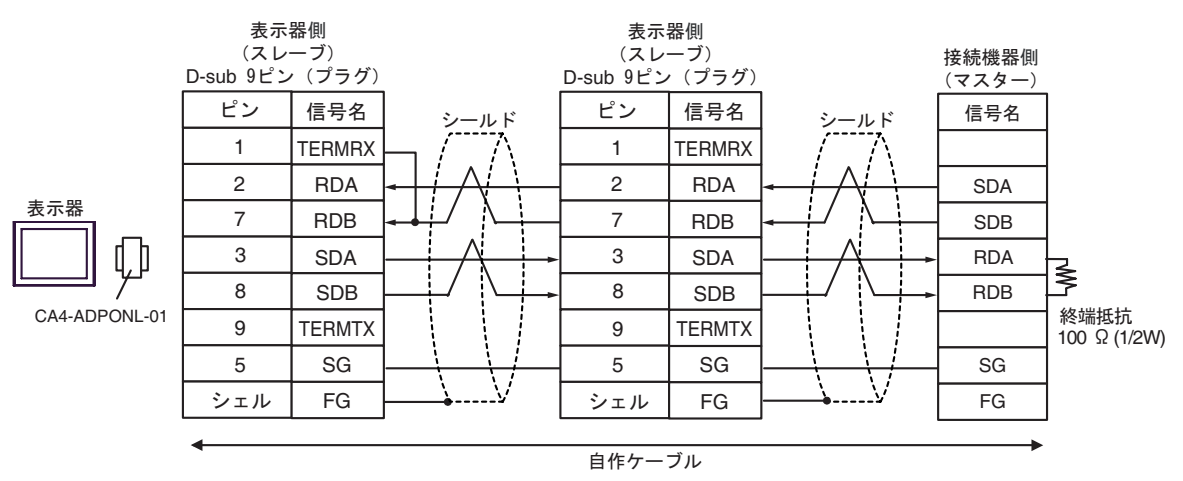

3E)

•  $1 \quad 1$ 

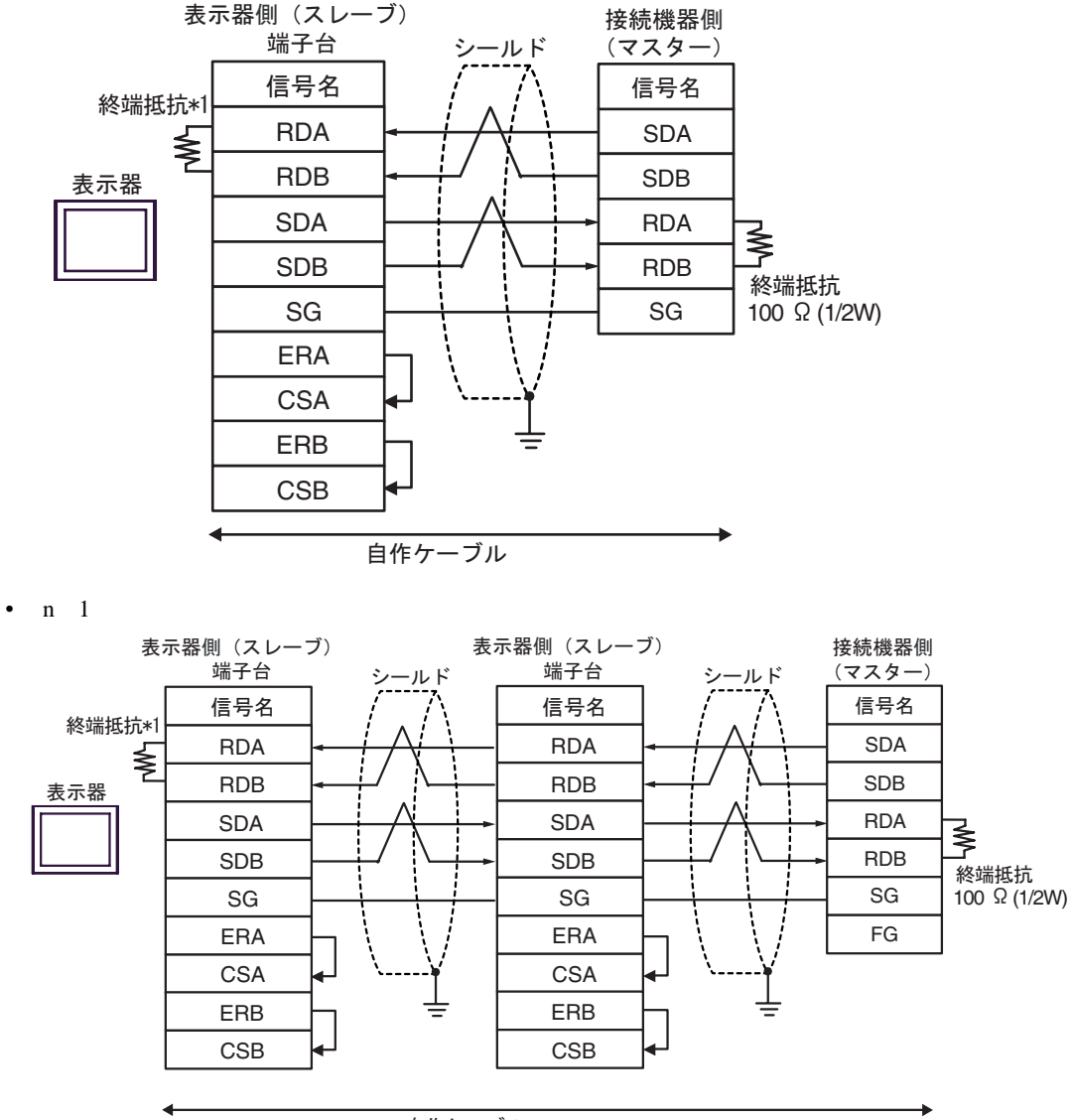

自作ケーブル

 $*1$ 

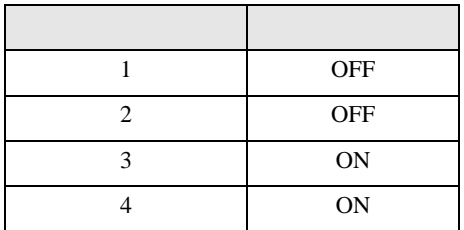

OFF

n:1  $1 \t 4$ 

SG FG

İ

100  $\Omega$  (1/2W)

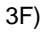

•  $1 \quad 1$ 

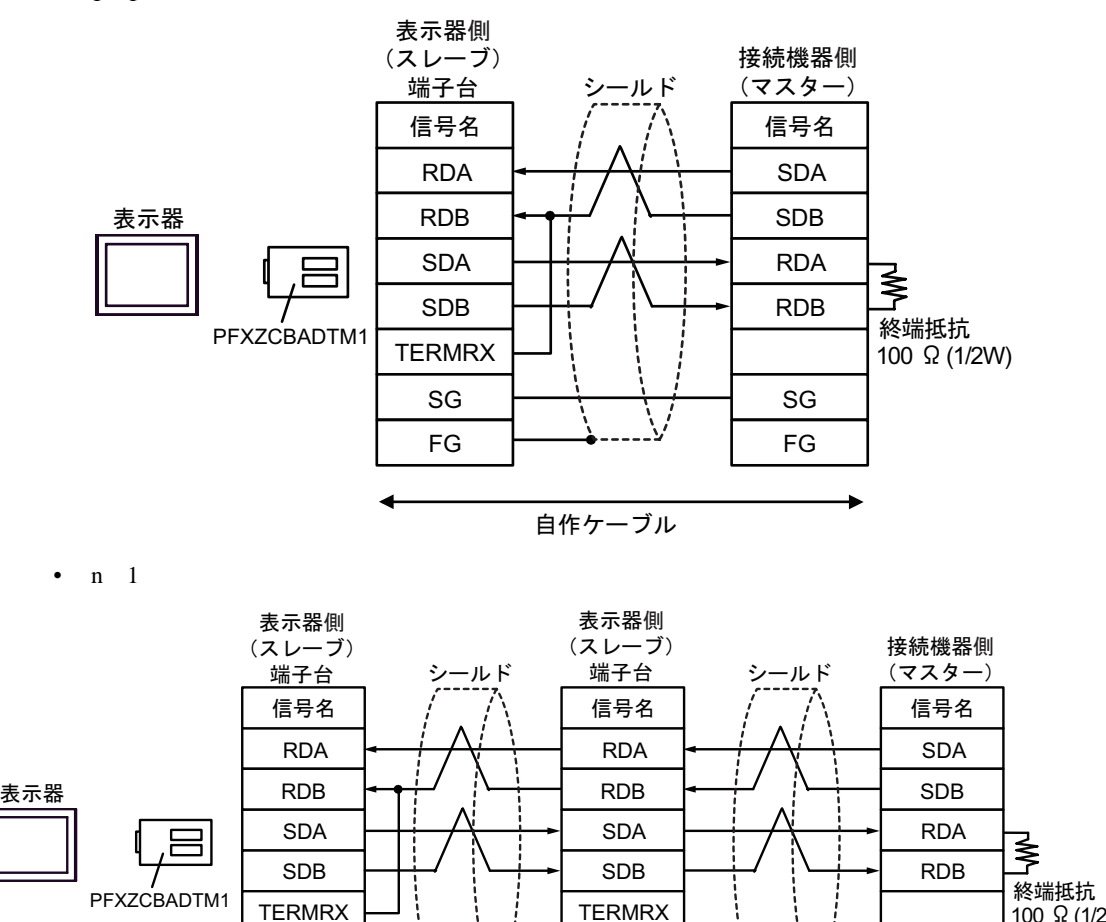

SG FG

 $\overline{\bigvee}$ 

自作ケーブル

SG FG <span id="page-48-0"></span>6 to the contract of the contract of the contract of the contract of the contract of the contract of the contra<br>The contract of the contract of the contract of the contract of the contract of the contract of the contract o

#### $\Box$ デバイス ビットアドレス ワードアドレス 32 bit 備考  $-16+1$ 000001-008192 000001-008177  $[L/H]$  $100001-108192$  100001-108177  $\frac{+16+1}{2}$  <sup>2</sup>  $\underbrace{\overline{\mathsf{HIL}}_1}_{1}$ 300001,00-310000.15 300001-310000 **HIL**  $\frac{H}{12}$   $\frac{1}{15}$  <sup>2</sup>  $\overline{_{\text{B}+1}}$ 151 400001,00-410000,15 | 400001-410000

 $1 \quad 32$ 

 $2 \overline{ }$ 

## **IEC61131**

#### IEC61131 シンタックスのアドレス表記と MODBUS シンタックスのアドレス表記の対応表は以下のと

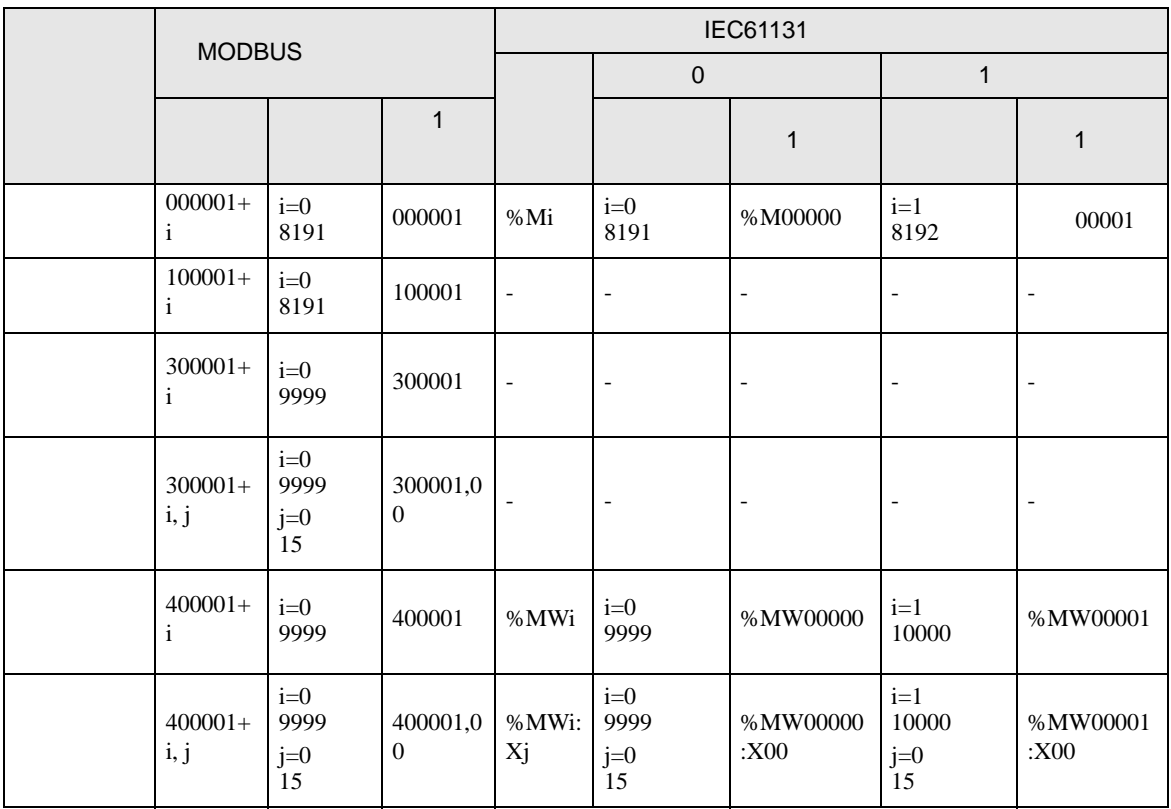

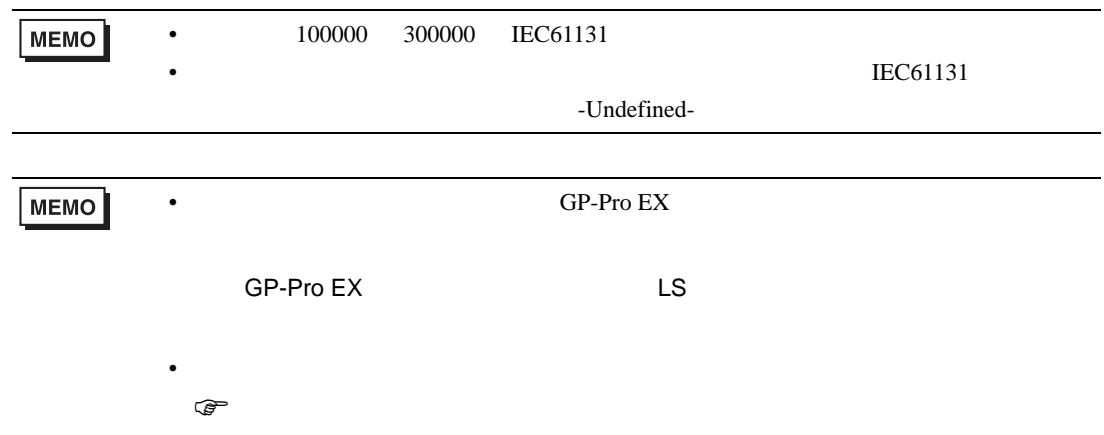

<span id="page-50-0"></span> $7$ 

# 7.1 Modicon

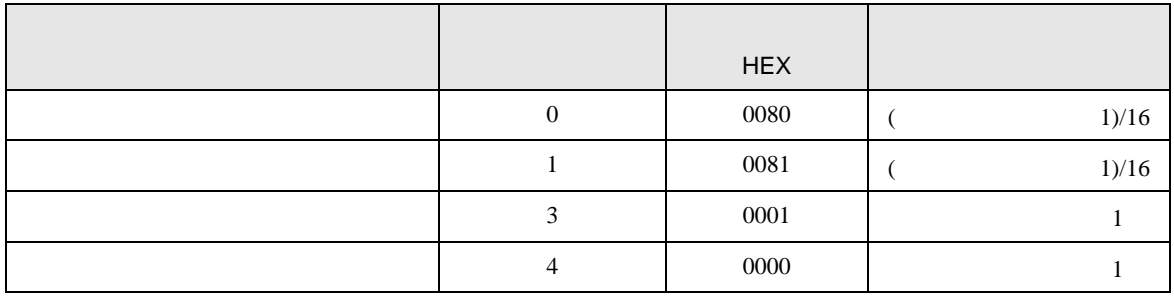

# 7.2 IEC61131

•  $\hspace{1.6cm}0$ 

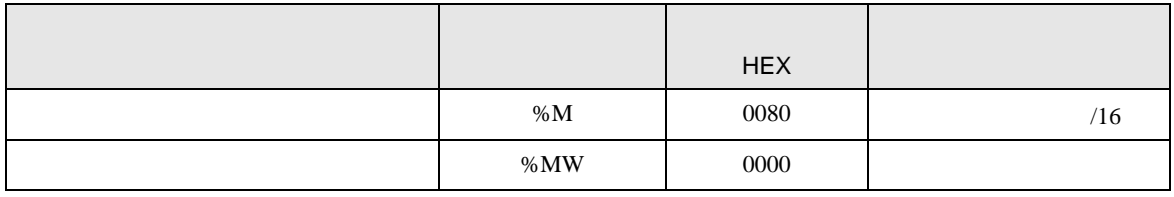

•  $1$ 

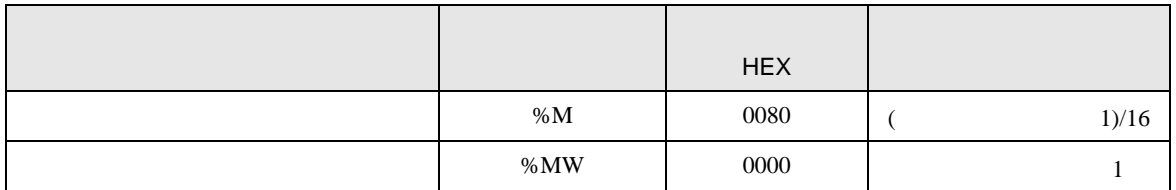

<span id="page-51-0"></span>8 エラー

エラーメッセージは表示器の画面上に「番号 : 機器名 : エラーメッセージ ( エラー発生箇所 )」のよう

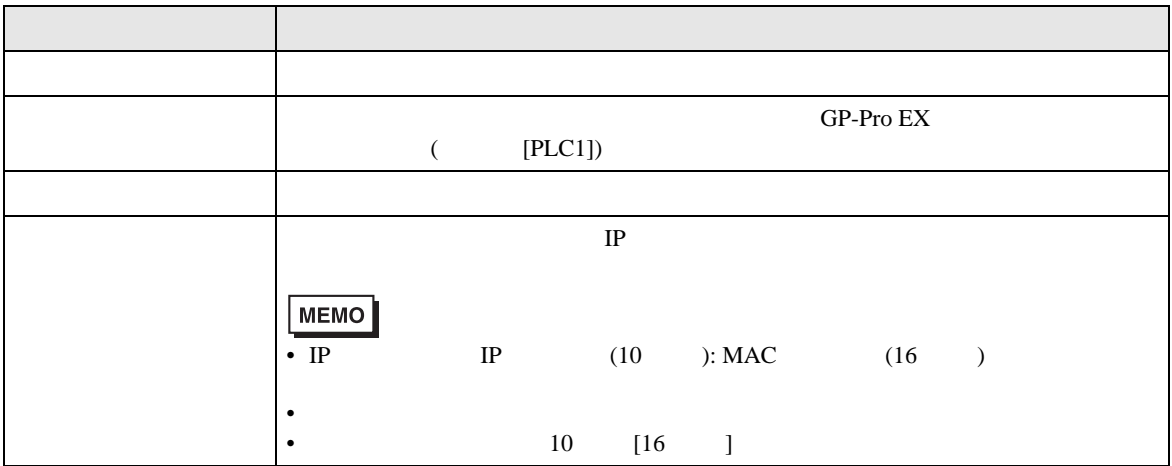

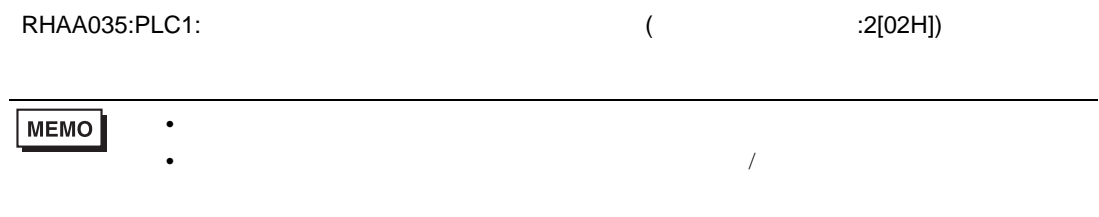

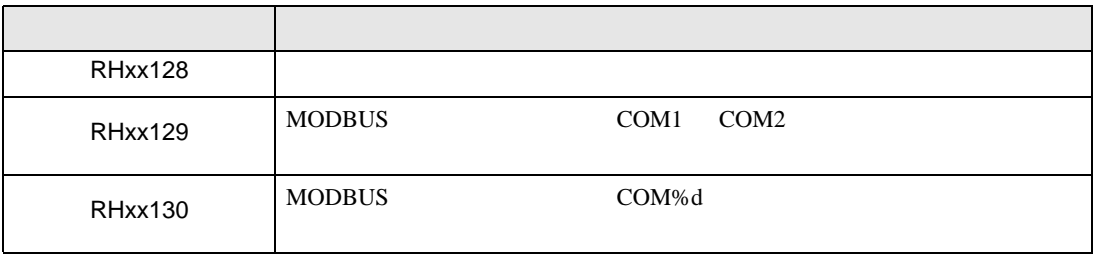

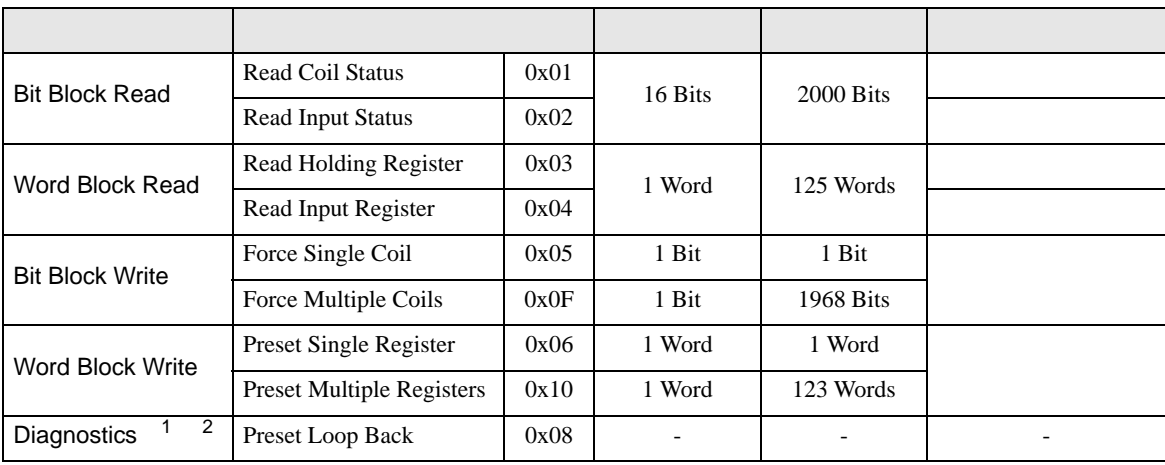

 $2$ 

1 V1.12.02

<span id="page-52-0"></span>9  $\overline{\phantom{a}}$